# *AV*

オーディオ機能に関する操作方法を説明します。

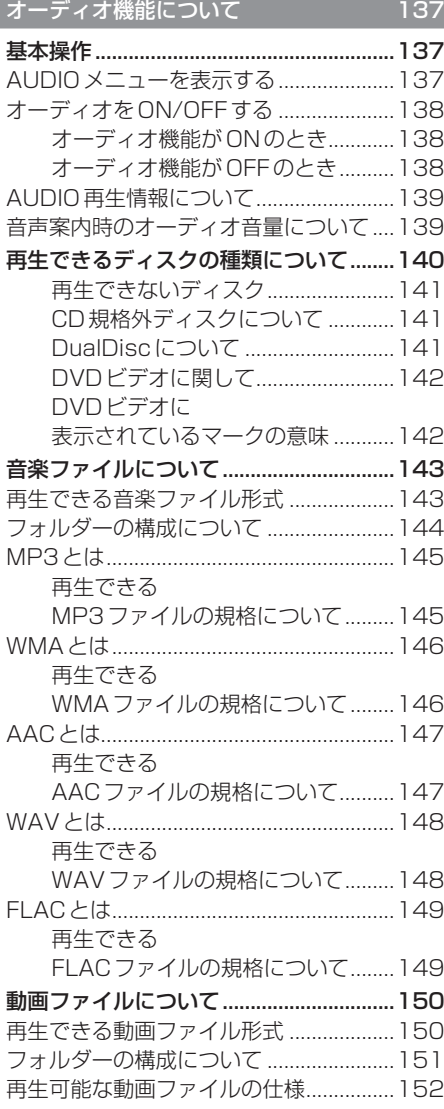

# **ラジオ/交通情報** 153

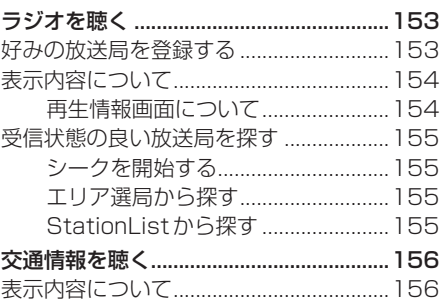

### DISC **157**

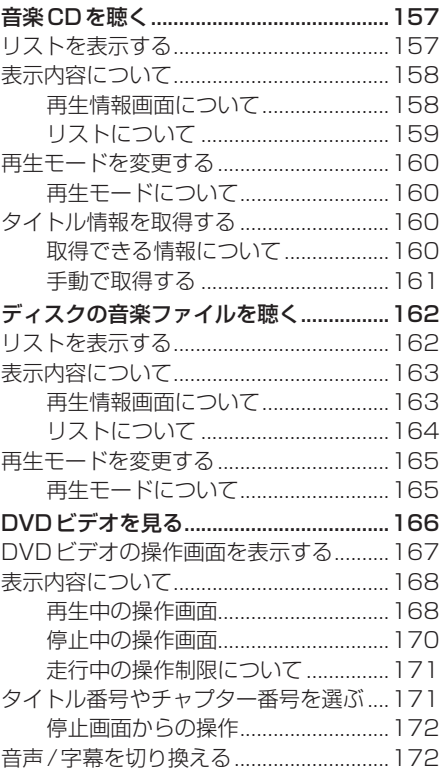

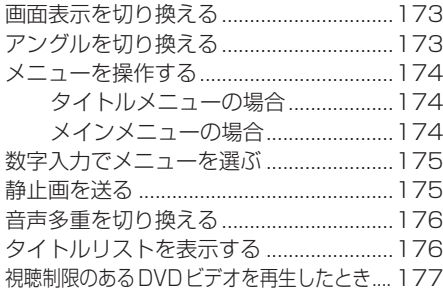

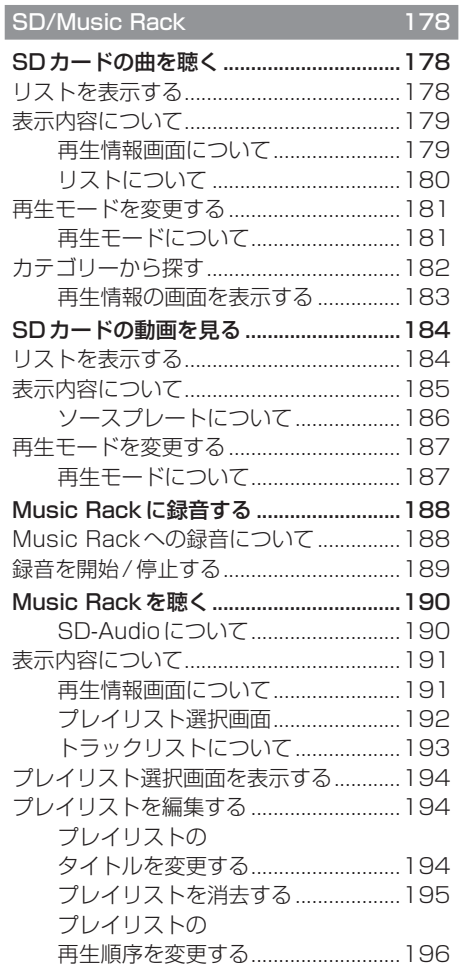

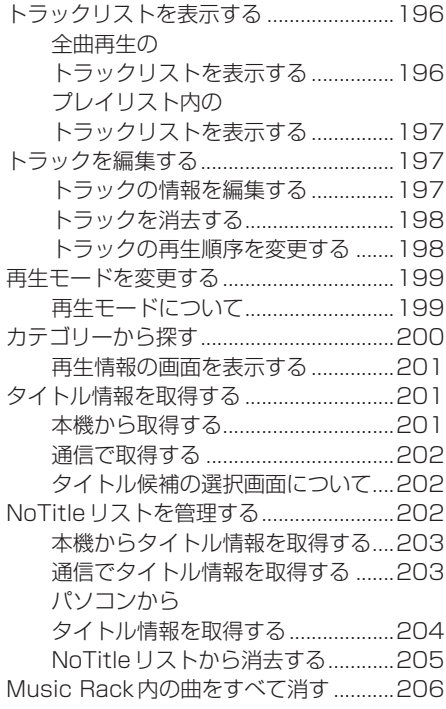

# iPod/USBメモリ 207

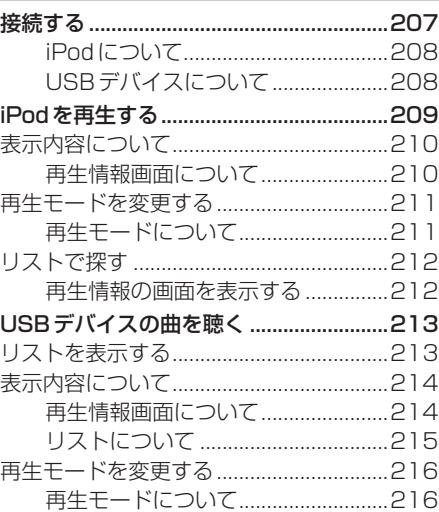

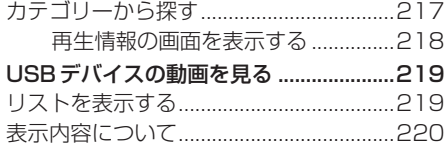

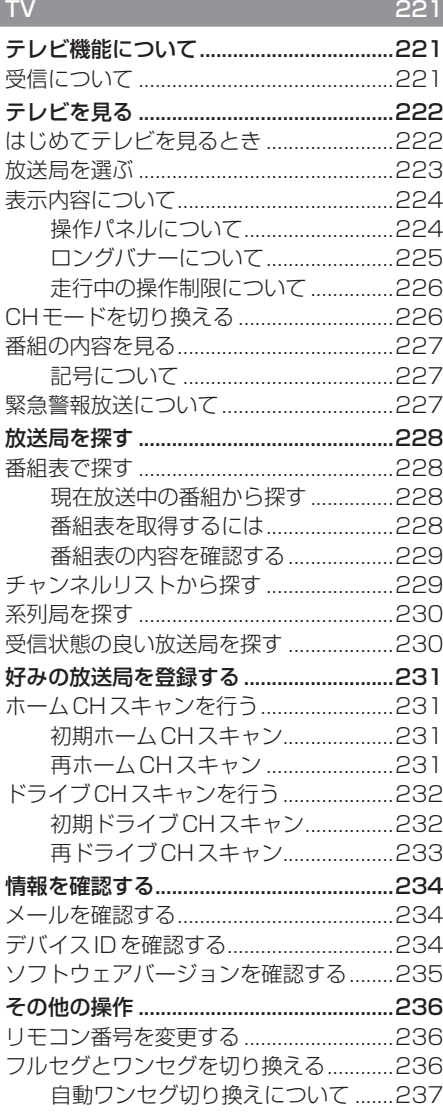

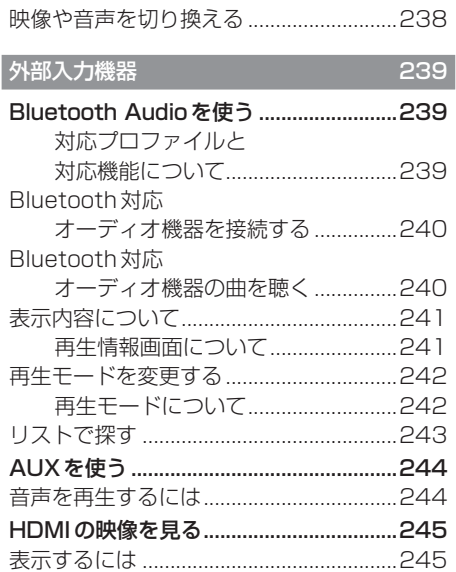

# **オーディオ機能について**

# 基本操作

#### 注意

• エンジンが停止している状態でオーディ オ機能を使用していると、バッテリーの 充電状態によってはエンジンの始動がで きなくなることがあります。

#### お知らせ

- 本書のオーディオ機能およびそれに関連 する機能で使用している画像について、 タイトル情報のアルバム名やタイトル名 などは説明用に作成したものです。実際 に存在するタイトル情報とは一切関係あ りません。
- オーディオをONにした場合、最後に 再生していたAUDIOソースの音量は フェードインします。
- 消音を解除した場合、AUDIOソースの 音量はフェードインします。

# AUDIOメニューを表示する

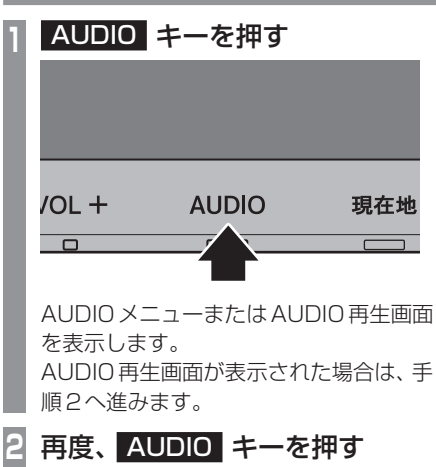

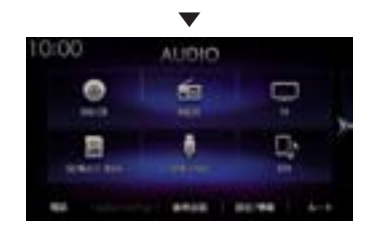

AUDIOメニューを表示します。

アドバイス

• AUDIO再生画面が表示されていると きに、[SOURCE]にタップすると、 AUDIOメニューを表示します。

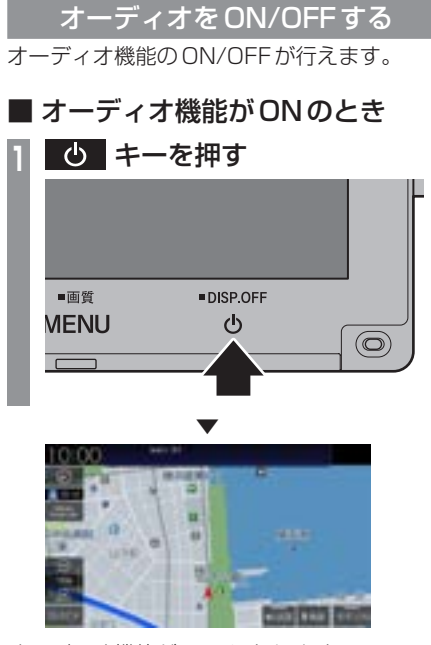

オーディオ機能がOFFになります。

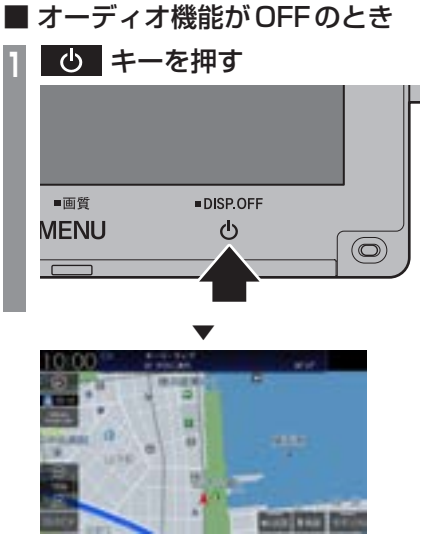

オーディオ機能がONになります。

# AUDIO再生情報について

オーディオ再生中、ナビ画面のステータス バーにタップするとAUDIO再生情報を表示 します。

以下のように現在再生中のオーディオソース と再生情報を表示します。

#### AUDIO 再生情報

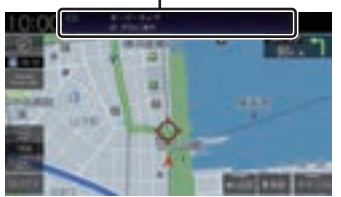

以下は一例です。

#### ラジオ

**ELECTRIC** 

プリセット番号、放送局名、周波数を表示します。

#### ディスク(音楽CD)

a-d-av<br>a maan

トラック番号、トラック名、アルバム名(フォ ルダー名)を表示します。

#### Music Rack

**MusicRack R-75-75-7**<br>Resources In

トラック番号、トラック名、プレイリスト名を 表示します。

**SOUT** 

# 音声案内時のオーディオ音量について

ナビ機能などの音声案内が行われるときは、 オーディオ音量が小さくなります。 (すべてのスピーカーが対象となります。) この機能によって、音声案内が聞き取りやす くなります。

#### 注意

• 運転中は車外の音が聞こえる程度の音量 でお使いください。車外の音が聞こえな い状態で運転すると思わぬ事故につなが るおそれがあります。

*AV*

# 再生できるディスクの種類について

-<br>以下のマークはディスクのレーベル面やパッケージ、ジャケットなどに記載されています。

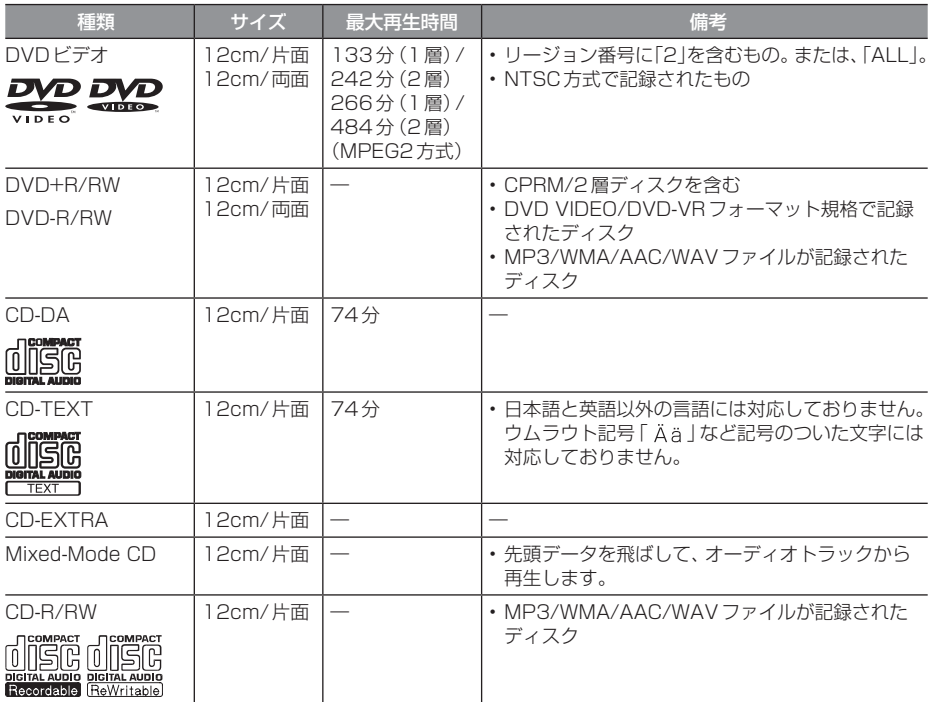

# オーディオ機能につい オープン  $\overline{\mathcal{C}}$

*AV*

# ■ 再生できないディスク

- •「再生できるディスクの種類」に記載のない ディスクの再生は保証いたしかねます。
- 8cmディスクやアダプターを取り付けた ディスクは使用できません。
- 異形のディスク(ハート形など)は故障の原 因となるため、使用しないでください。 また、一部が透明なディスクは再生できません。
- ファイナライズしていないディスクは再生 できません。
- レコーダーやPC(パソコン)によって正し いフォーマットで記録したディスクでも、 アプリケーションソフトの設定や環境もし くはディスクの特性や傷、汚れ、または本機 内部のレンズの汚れ、露などにより、本機で 再生できない場合があります。
- ディスクによっては、一部機能が使用でき ない場合や再生できない場合があります。
- ヒビの入ったディスクや反ったディスクは 使用しないでください。
- ディスクにシールを貼っている場合、はが れかかっているもの、のりあとが付着して いるものは使用できません。
- ディスクに飾り用のラベルやシールを貼っ たものは使用できません。

#### 注意

• DTS-CD (5.1ch Music Disc) は、録 音/再生できません。本機に挿入しても ノイズのみが再生されますので挿入しな いでください。

# ■ CD規格外ディスクについて

本機では音楽CDをお楽しみいただけますが、 CDの規格について以下の点にご注意ください。

- ディスクレーベル面に dist の入ったものな ど、JIS規格に合致したディスクをご使用く ださい。
- CD規格外ディスクを使用された場合には 再生の保証をいたしかねます。また再生で きた場合であっても音質の保証はいたしか ねます。
- CD規格外ディスクを再生した場合、次の症 状が発生することがあります。
	- 再生時に雑音が混入する。
	- 音飛びする。
	- ●ディスクを認識しない。
	- 1曲目を再生しない。
	- 頭出しの時間が通常より長い。
	- 曲の涂中から再生する。
	- 部分的に再生できない箇所がある。
	- 再生の途中でフリーズする。
	- 誤表示する。

# ■ DualDisc について

本機はDualDiscの再生に対応しておりません。 DualDiscは、片面にDVD規格準拠の映像や オーディオ、もう片面にCD再生機での再生 を目的としたオーディオが収録されています。

# ■DVDビデオに関して

DVDビデオによっては、一部の機能がご使用に なれない場合や再生できない場合があります。

### ■ DVDビデオに表示されている マークの意味

DVDビデオディスクのレーベル面やパッケー ジには、以下のようなマークが表示されてい ます。それぞれのマークは、そのディスクに記 録されている映像または言語のタイプ、使え る機能を表しています。

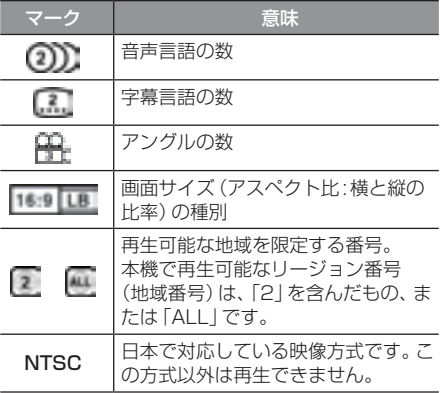

## 再生できる音楽ファイル形式

本機ではディスク※1やUSBデバイス、SD カードに記録された以下の音楽ファイルを再 生できます。

- MP3
- WMA
- $\triangle$   $\triangle$   $\triangle$   $\triangle$   $\triangle$
- WAV\*2
- FLAC※3
- ※1 「再生できるディスクの種類について」(P140)をご覧 ください。
- ※2 ディスクに書き込んだWAV形式の音楽ファイルはサ ンプリング周波数、ビット数によっては再生時に音飛 びが発生することがあります。
- ※3 ディスクに書き込んだFLAC形式の音楽ファイルは再 生できません。

使用できるファイルやメディアについては制 限がありますので上記形式の音楽ファイルを メディアに書き込む(コピーする)前に以下の 内容をよくお読みください。

また、お手持ちのディスクドライブやライ ティングソフトの取扱説明書もよくお読みに なり、正しくご使用ください。

音楽ファイル内にタイトル情報などのデータ が記録されている場合は、ディスプレイに表 示できます。

#### 注意

- •音楽CDから書き込んだ (コピーした) ディスクやファイルを無償・有償にかか わらず他人に配るなどの行為、インター ネットなどのサーバーへアップロードす る行為は違法ですので決して行わないで ください。
- 拡張子(「mp3」など)を異なったファ イル形式のファイルに付けないでくださ い。そのようなファイルが書き込まれた メディアを再生すると誤認識して再生す る可能性があるため、大きな雑音がでて スピーカーの破損や思わぬ事故につなが るおそれがあります。

#### アドバイス

- 音楽ファイルによっては正常に再生でき ない場合があります。
- ディスク書き込みに使用したレコーダー やレコーディングソフトの状態によって は正しく再生できない場合があります。 その場合はご使用になった機器・ソフト の取扱説明書をご覧ください。
- パソコンのOSの種類やバージョン、 ソフト、設定によって拡張子が付かない 場合があります。その場合はファイルの 最後に拡張子(「.mp3」など)を付けてか らメディアに書き込んで(コピーして) ください。
- 2GBを超えるサイズのファイルは再生 できません。
- 複数の形式の音楽ファイルが混在したメ ディアも再生できます。

*AV*

## フォルダーの構成について

フォルダーは8階層まで認識できます。

ジャンル→アーティスト→アルバム→トラック (再生可能な形式の音楽ファイル) といった階層 を作成して曲を管理できます。

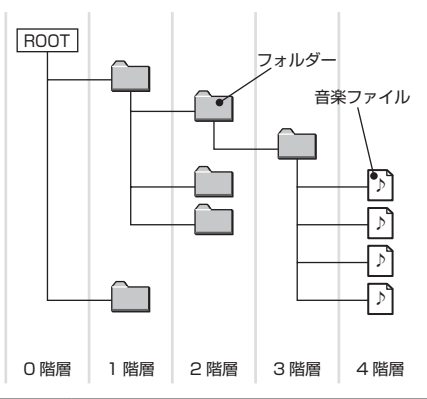

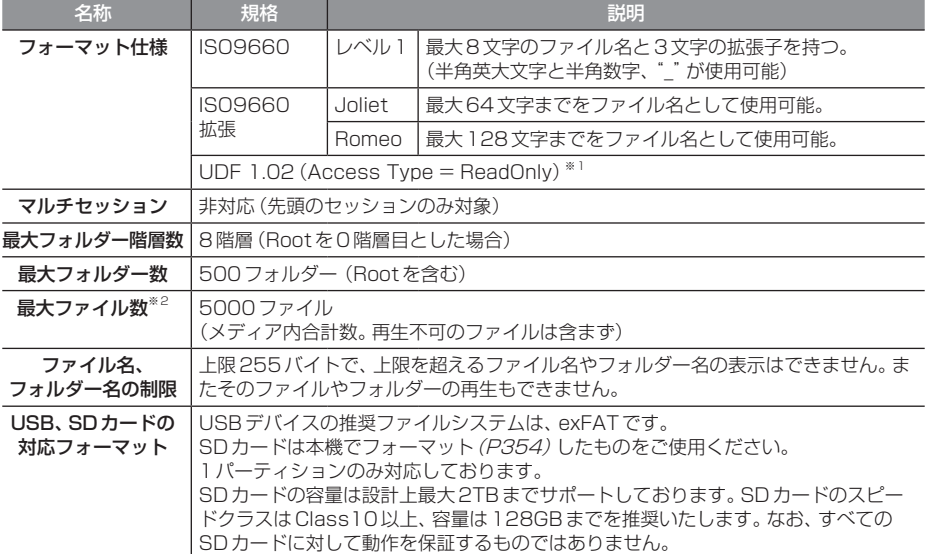

※1 パケットライトは非対応です。

※2 再生不可のファイルは含みません。ただし、同じフォルダーに多数の楽曲を格納している場合は最大曲数以下の場合でも認 識しない場合があります。その場合は複数のフォルダーに分けて格納してください。

#### お知らせ

• 本機で表示されるフォルダーおよびファイルの順番はPCで表示される順番と異なる場合が あります。

## MP3とは

MP3とは「MPEG-1 Audio Layer3」の略称。MPEGとは「Moving Picture Experts Group」 の略称でビデオCDなどに採用されている映像圧縮規格です。

MP3はMPEGの音声に関する規格に含まれる音声圧縮方式の1つで、人間の耳で聞こえない範 囲の音や大きい音に埋もれて聞き取れない音を処理することにより、高音質で小さなデータ容量 のファイルを作ることができます。

音楽CDの音質をほとんど損なうことなく約1/10のデータ容量に圧縮することができるため、 約10枚分の音楽CDを1枚のCD-R/RWへ書き込むことが可能になります。

# ■ 再生できる MP3 ファイルの規格について

再生できるMP3ファイルの仕様は以下のとおりです。

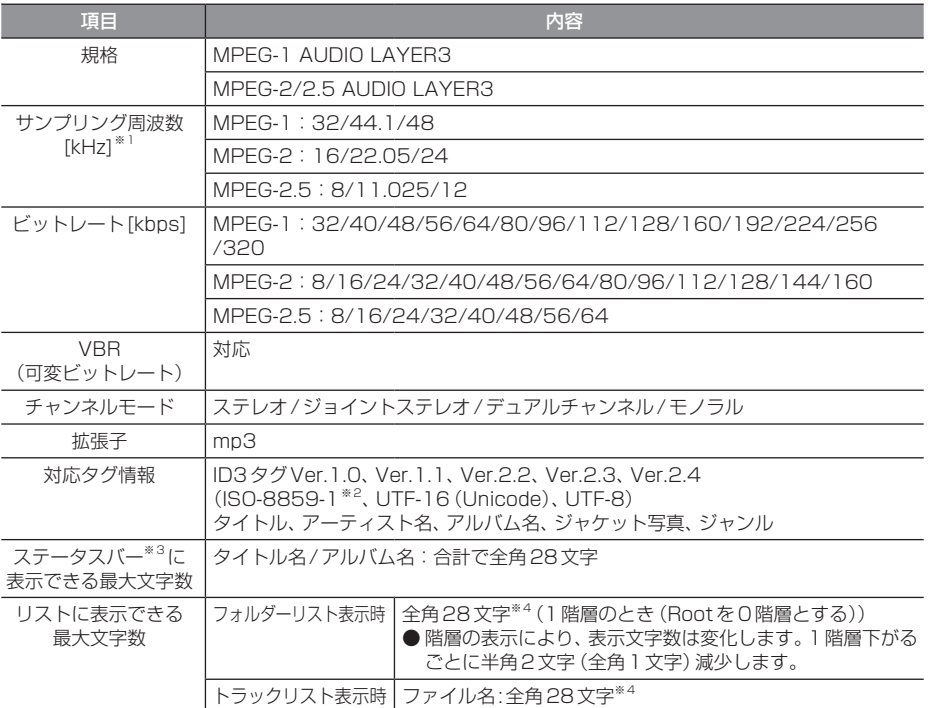

※1 64kHzは対応しておりません。

※2 ウムラウト記号「Äälなど記号のついた文字には対応しておりません。

※3 ナビ画面で表示するステータスバーです。

※4 文字によって幅が異なるため、必ずしも最大文字数まで表示できるとは限りません。

#### 注 意

• 上記規格以外で書き込まれたMP3ファイルは正常に再生できない場合やファイル名、フォ ルダー名などが正しく表示されない場合があります。

*AV*

# WMAとは

WMAとは、Windows Media Audioの略称で、Microsoft社の音声圧縮フォーマットです。 MP3よりも高い圧縮率で音声データを圧縮する方式です。

※ Microsoft、Windows Media、Windowsは米国Microsoft Corporationの米国およびその他の国における登録商標です。

#### 注 意

• WMAは著作権保護機能(DRM)をサポートしており、著作権で保護されたWMAファイル を本オーディオシステムでは再生できません。

# ■ 再生できる WMA ファイルの規格について

再生できるWMAファイルの仕様は以下のとおりです。

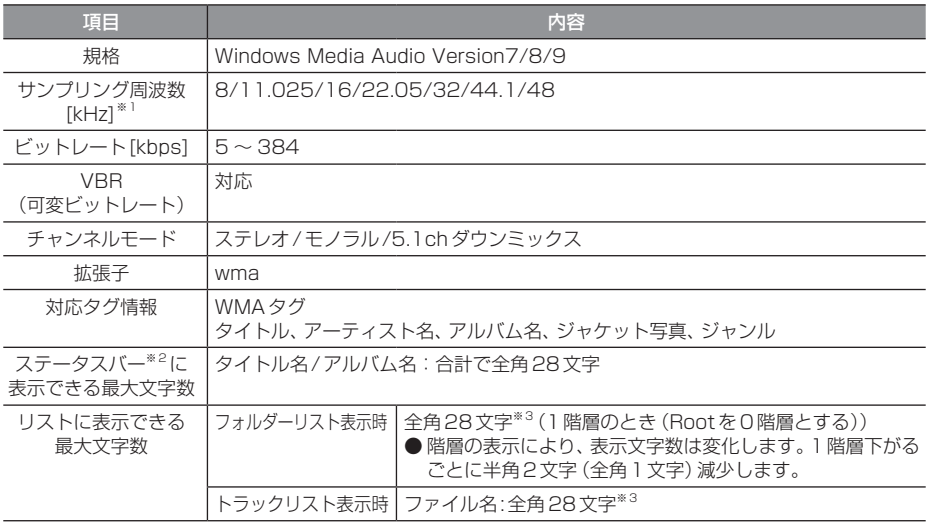

※1 64kHzは対応しておりません。

※2 ナビ画面で表示するステータスバーです。

※3 文字によって幅が異なるため、必ずしも最大文字数まで表示できるとは限りません。

#### 注意

- 上記規格以外で書き込まれたWMAファイルは正常に再生できない場合やファイル名、フォ ルダー名などが正しく表示されない場合があります。
- •「Lossless」「Voice」には対応しておりません。

# AACとは

AACとはAdvanced Audio Codingの略称で、映像の圧縮規格「MPEG-2」や「MPEG-4」で使 われている音声圧縮方式です。MP3よりも約1.4倍圧縮効率が高く、音質はほぼ同じです。

#### 注意

• AACは著作権保護機能(DRM)をサポートしており、著作権で保護されたAACファイルを 本オーディオシステムでは再生できません。

# ■ 再生できる AAC ファイルの規格について

再生できるAACファイルの仕様は以下のとおりです。

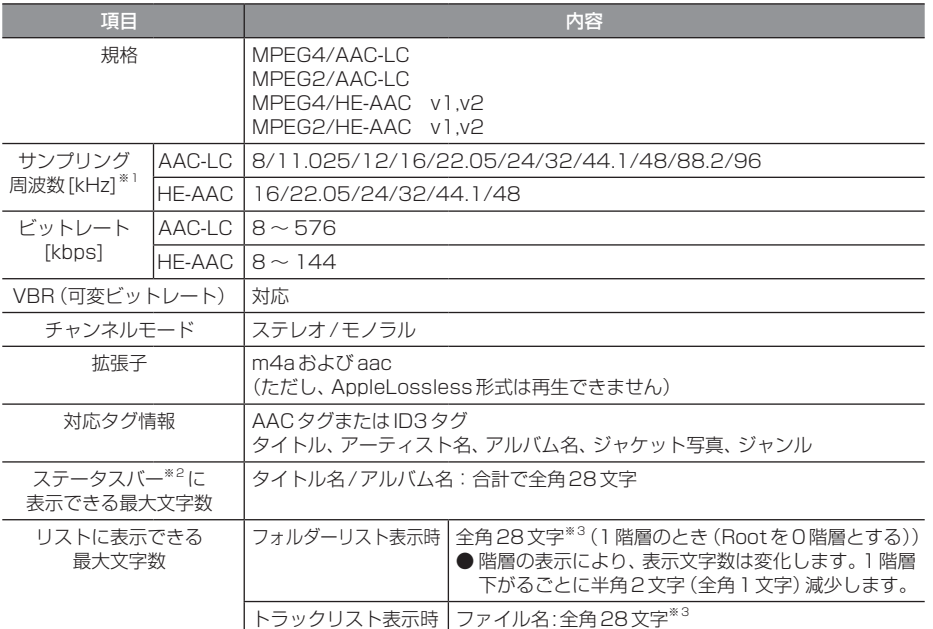

※1 64kHzは対応しておりません。

※2 ナビ画面で表示するステータスバーです。

※3 文字によって幅が異なるため、必ずしも最大文字数まで表示できるとは限りません。

#### 注 意

• 上記規格以外で書き込まれたAACファイルやADIF形式のAACファイルは正常に再生でき ない場合やファイル名、フォルダー名などが正しく表示されない場合があります。

# WAVとは

WAVとは「RIFF waveform Audio Format」の略称で主にWindowsで使用されています。通常 は非圧縮の音楽ファイルで、Microsoft社とIBM社で開発された音声データフォーマットです。

# ■ 再生できるWAVファイルの規格について

再生できるWAVファイルの仕様は以下のとおりです。

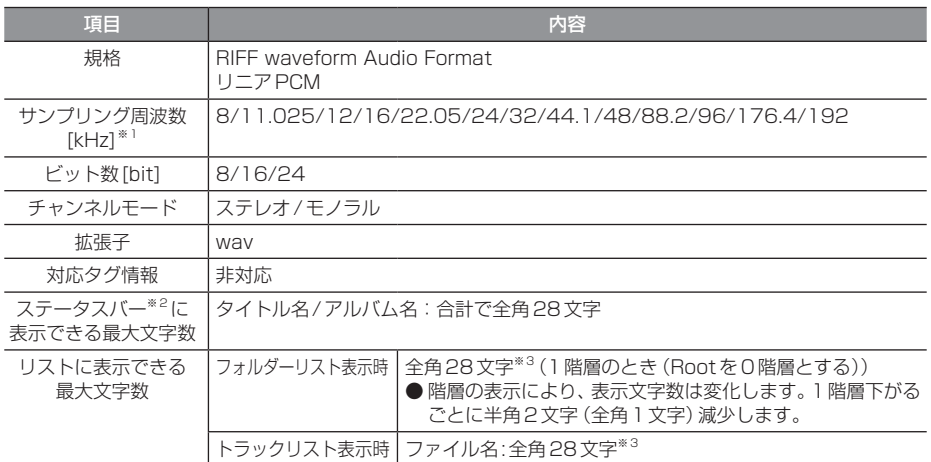

※1 64kHzは対応しておりません。

※2 ナビ画面で表示するステータスバーです。

※3 文字によって幅が異なるため、必ずしも最大文字数まで表示できるとは限りません。

#### 注意

• 上記規格以外で書き込まれたWAVファイルは正常に再生できない場合やファイル名、フォ ルダー名などが正しく表示されない場合があります。

# FLACとは

FLACとはFree Lossless Audio Codecの略称でライセンスフリーの音声データフォーマッ トです。可逆圧縮による音源のため音質の劣化がないのが特徴です。

# ■ 再生できる FLAC ファイルの規格について

再生できるFLACファイルの仕様は以下のとおりです。

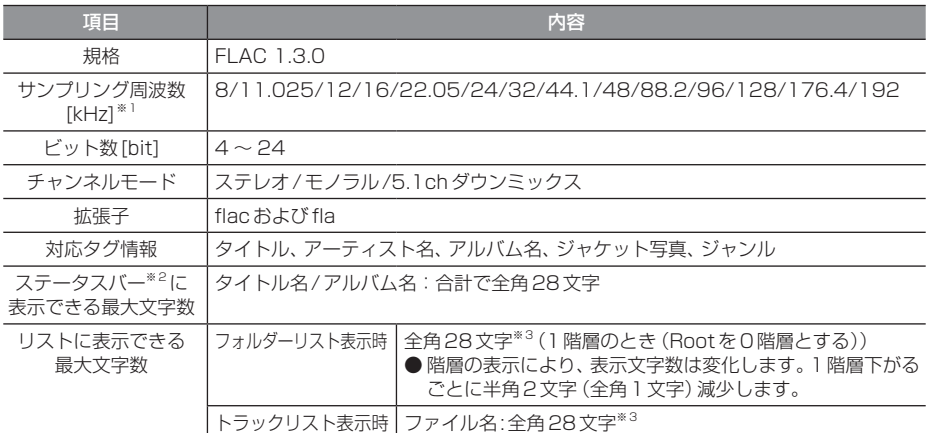

※1 64kHzは対応しておりません。

※2 ナビ画面で表示するステータスバーです。

#### 注意

• 上記規格以外で書き込まれたFLACファイルは正常に再生できない場合やファイル名、フォ ルダー名などが正しく表示されない場合があります。

<sup>※3</sup> 文字によって幅が異なるため、必ずしも最大文字数まで表示できるとは限りません。

# 動画ファイルについて

# 再生できる動画ファイル形式

本機ではUSBデバイスやSDカードに記録さ れた以下の動画ファイルを再生できます。

- MP4
- AVI 1.0/2.0 (DivXは除く) 使用できるファイルやメディアについては制 限がありますので上記形式の動画ファイルを メディアに書き込む(コピーする)前に以下の 内容をよくお読みください。

#### 注意 意

• 拡張子(「.mp4」など)を異なったファ イル形式のファイルに付けないでくださ い。そのようなファイルが書き込まれた メディアを再生すると誤認識して再生す る可能性があるため、大きな雑音がでて スピーカーの破損や思わぬ事故につなが るおそれがあります。

## アドバイス

- 動画ファイルによっては正常に再生でき ない場合があります。
- パソコンのOSの種類やバージョン、ソ フト、設定によって拡張子が付かない場 合があります。その場合はファイルの最 後に拡張子(「.mp4」など)を付けてから メディアに書き込んで(コピーして)く ださい。
- 2GBを超えるサイズのファイルは再生 できません。
- 複数の形式の動画ファイルが混在したメ ディアも再生できます。

# フォルダーの構成について

#### フォルダーは8階層まで認識できます。

ジャンル→製作年月→タイトル(再生可能な形式の動画ファイル)といった階層を作成して動画 を管理できます。

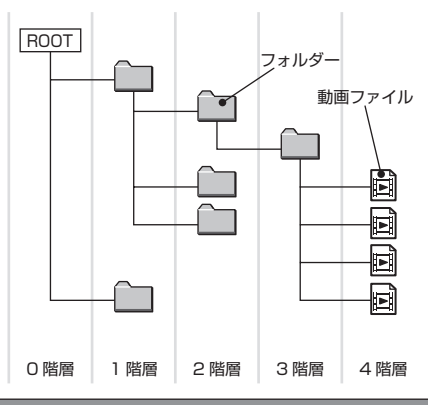

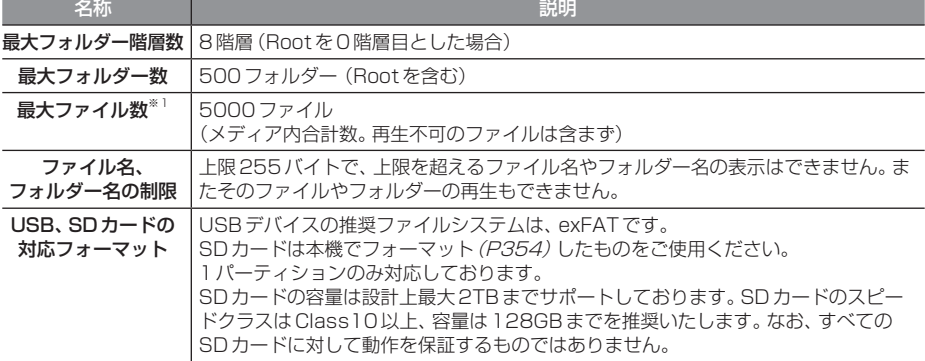

※1 再生不可のファイルは含みません。ただし、同じフォルダーに多数の動画を格納している場合は最大動画数以下の場合でも 認識しない場合があります。その場合は複数のフォルダーに分けて格納してください。

#### お知らせ

• 本機で表示されるフォルダーおよびファイルの順番はPCで表示される順番と異なる場合が あります。

# 再生可能な動画ファイルの仕様

## 再生できる動画ファイルの仕様は以下のとおりです。

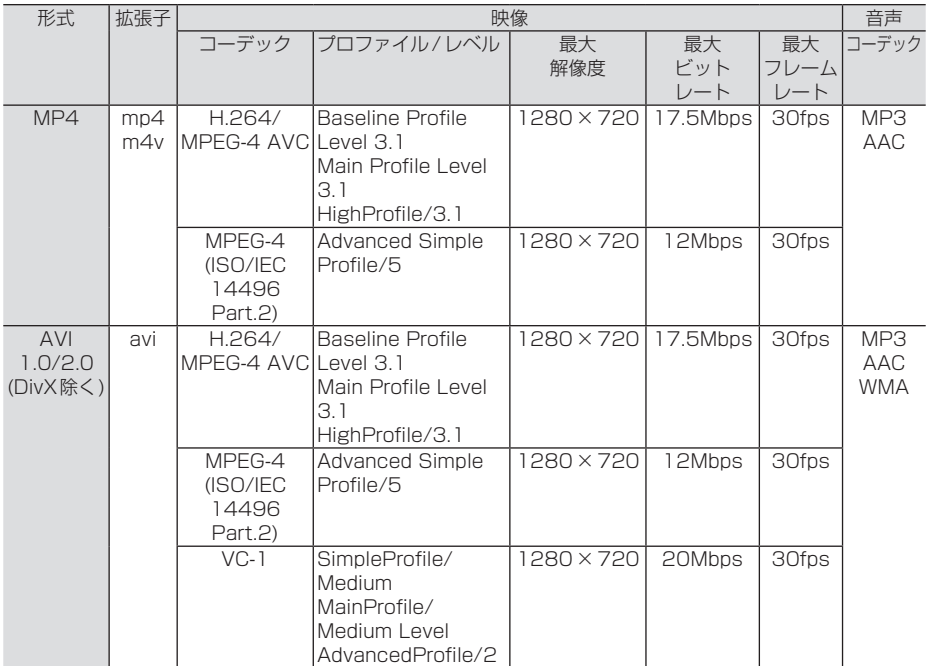

#### 注意

• 上記規格以外で書き込まれた動画ファイルは正常に再生できない場合やファイル名、フォル ダー名などが正しく表示されない場合があります。

# **ラジオ/交通情報**

# ラジオを聴く

FM放送やAM放送のラジオの聴きかたに ついて説明します。

## お知らせ

- 本機はワイドFMに対応しており、 99MHzまで受信が可能です。ただし、 StationListから探す (P155)では、 95MHzまでとなります。
- ラジオの画面を表示しているとき、ルート 案内中は、ルート案内表示画面に自動で切 り換わりません。音声のみ案内します。

# **<sup>1</sup>** AUDIOメニューを表示する  $(\rightarrow P137)$

# **<sup>2</sup>** RADIO にタップする

ラジオの再生情報画面を表示します。

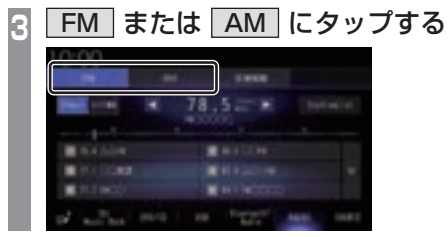

**<sup>4</sup>** または にタップして 選局する

# $\sqrt{3}$  78.5. ▼

選局した周波数の音声が流れます。

# 好みの放送局を登録する

お好みの放送局をFMに12局、AMに6局ま で記憶できます。

- **ラジオ再生情報画面で また**
- は ▶ にタップし、登録したい "放送局"を探す
- **<sup>2</sup>** 登録したい"プリセットボタン"に 「ピッ !」と鳴るまでロングタップする →「操作のしかた」(P29)

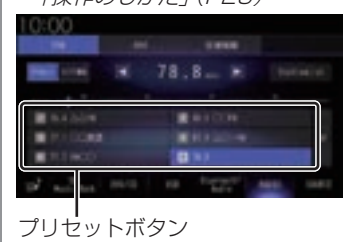

▼ ロングタップしたプリセットCH番号のボタ ンに選局した放送局を登録します。

# アドバイス

- 放送局の選択にStationListを利用する と、受信可能な放送局がリストになって いるため便利です。
	- → 「StationListから探す」(P155)

# ■ 再生情報画面について

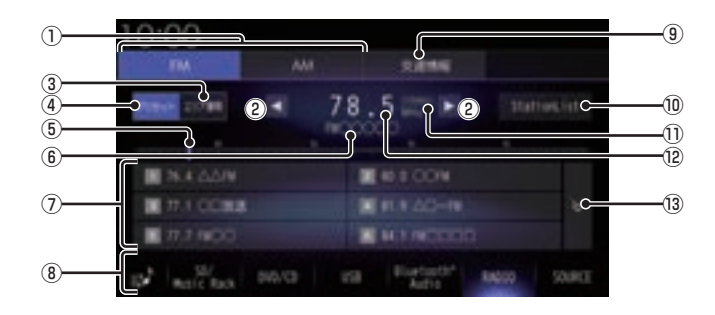

#### $\circledR$  FM , AM

FM放送、AM放送へ切り換えるときに使用 します。

FMは12局、AMは6局までお好みの放送 局を登録できます。

#### $\Omega$   $\overline{\mathbf{A}}$  ,  $\overline{\mathbf{b}}$

周波数を変更するときに使用します。 ロングタップ(P29)するとシークを開始 します。

#### (3) エリア選局

自車位置マークがある地域の放送局を自動 でプリセットボタンにリストアップしま す。→「エリア選局から探す」(P155)

#### ④ プリセット

エリア選局表示時、タップするとエリア選 局を解除します。

⑤ 目盛り

現在選ばれている周波数を目盛りで確認で きます。

#### ⑥ 放送局名

現在選ばれている放送局名を表示します。

#### ⑦ プリセットボタン

お好みの放送局を登録できます。 希望のプリセットCH番号のボタンに 「ピッ !」と鳴るまでロングタップ(P29)す ると、現在受信中の放送局を登録できます。 → 「好みの放送局を登録する | (P153)

#### 8 AUDIO ソースボタン

各ボタンにタップすると、AUDIOソース が切り換わります。[SOURCE]にタップす るとAUDIOメニューを表示します。  $\rightarrow$  [AUDIO  $\times$ ニュー] (P34) ■■ にタップすると、Sound Settingsを 表示します。 →「音質の設定を変更する(Sound Settings)」(P327)

- **(9) 交通情報** 交通情報画面を表示します。 → 「交通情報を聴く」(P156)
- 10 StationList 受信できる放送局を探し、受信した放送局 を表示します。
- ⑪ ステレオインジケータ ステレオ受信時に表示します。
- 12 周波数 現在選ばれている周波数を表示します。
- $\boxed{13}$   $\boxed{\times}$  ,  $\boxed{\times}$ FM放送選択時に、プリセットボタンの表 示を切り換えます。

# ラ ラ ラ

*AV*

## 受信状態の良い放送局を探す

旅行先など受信周波数の異なる地域に移動し たときに受信できる放送局を探す場合に便利 です。

ここでは、ラジオの再生情報画面からの操作 方法を説明します。

# ■ シークを開始する

受信できる放送局を1つずつ探します。

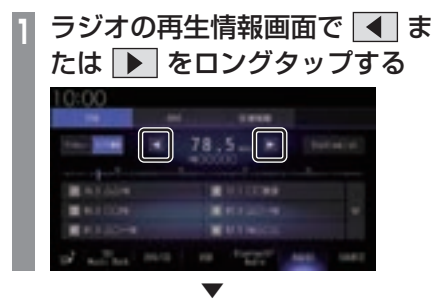

受信できる放送局が見つかると、音声が流れます。

# ■ エリア選局から探す

自車位置マークがある地域の放送局を自動で プリセットボタンにリストアップします。

**<sup>1</sup>** ラジオの再生情報画面で

#### エリア選局 にタップする

現在いる地域で、受信できる放送局を表示 します。

**<sup>2</sup>** 聴きたい"放送局"にタップする

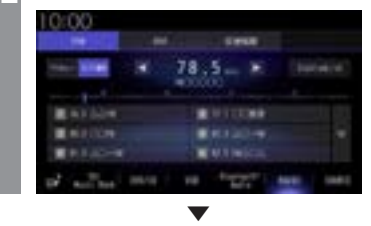

#### 放送局が切り換わります。

#### アドバイス

• エリア選局で選局された放送局を好みの プリセットボタンに手動で登録しなおす ことはできません。

# ■ StationListから探す

放送局をサーチして、受信できる放送局の一 覧を表示します。

### アドバイス

- リストは最大50件まで表示します。
- 電波の状況によりStationListに表示され た放送局でも受信できない場合があります。
- **<sup>1</sup>** ラジオの再生情報画面で StationList にタップする 受信できる放送局を一覧表示します。

#### お知らせ

• ラジオモード中は自動で更新がされませ ん。手動で更新してください。

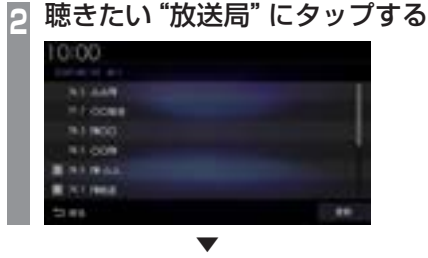

放送局が切り換わります。

#### StationListを更新する

受信できる放送局を手動で更新します。

## アドバイス

• StationListは自動更新されません。受 信できない放送局がある場合は手動で更 新をしてください。

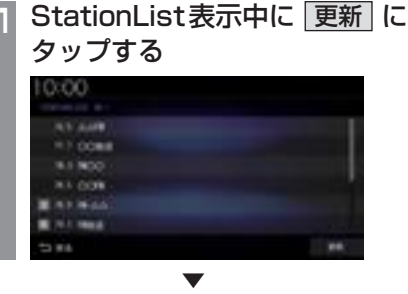

受信できる放送局を一覧表示します。

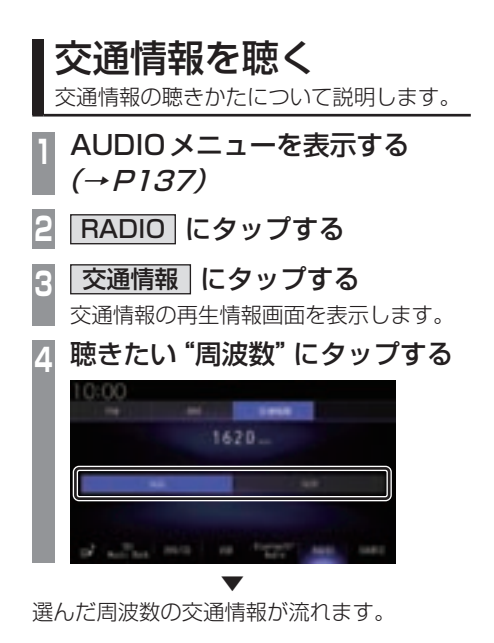

表示内容について

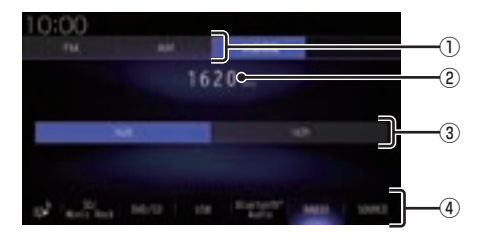

 $\overline{O}$  FM , AM

FM放送、AM放送へ切り換えるときに使用 します。

- ② 周波数 現在選ばれている周波数を表示します。
- $\boxed{3}$  1620 , 1629 交通情報の周波数、1620kHzもしくは 1629kHzを選ぶときにタップします。
- ④ AUDIOソースボタン 各ボタンにタップすると、AUDIOソース が切り換わります。[SOURCE]にタップす るとAUDIOメニューを表示します。  $\rightarrow$  [AUDIO  $\times$   $=$   $\pm$   $\mid$  (P34) ■■ にタップすると、Sound Settingsを 表示します。

→「音質の設定を変更する (Sound Settings)」(P327)

# **DISC**

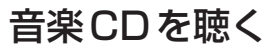

音楽CD(CD-DA/CD-TEXT)の聴きかた について説明します。

本機にディスクを挿入すると、自動的に再生 します。→「ディスクを挿入する」(P27) また、工場出荷時の設定であれば本機に音楽 CD挿入後、[録音する]にタップすることで Music Rackへの録音を開始します。 → 「Music Rack に録音する」 (P188) →「音楽CDの録音方法を変更する」(P330)

#### お知らせ

- 音楽CDを本機に挿入した状態で操作し てください。
- **<sup>1</sup>** AUDIOメニューを表示する  $(\rightarrow P137)$
- **<sup>2</sup>** DVD/CD にタップする 音楽CDの再生情報画面を表示します。
- **3** F<< または ▶▶ にタップして 曲を選ぶ

▼

選んだ曲を再生します。

アドバイス

• **THAT** または **INTI** にロングタップ (P29)すると、再生中の曲を早送り、早 戻しができます。

# リストを表示する

トラックリストを表示します。 ここでは、音楽CDの再生情報画面からの操 作方法を説明します。

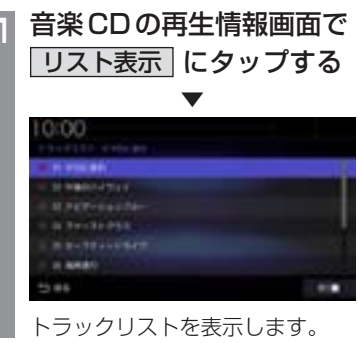

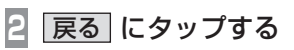

音楽CDの再生情報画面に戻ります。

▼

DISC

# 表示内容について

#### ■ 再生情報画面について

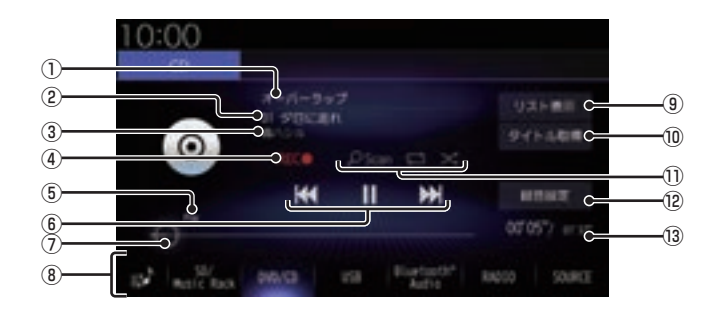

#### ① アルバム名

タイトル情報があればアルバム名を表示し ます。タイトル情報がなければ「No Title」 と表示します。

- ② トラック番号/曲名 タイトル情報があれば曲名を表示します。 タイトル情報がなければ「No Title」と表 示します。
- ③ アーティスト名 タイトル情報があればアーティスト名を 表示します。タイトル情報がなければ「No Name」と表示します。
- ④ REC● / REC■ 録音の開始や停止が行えます。 → 「録音を開始 / 停止する | (P189)
- ⑤ ジャンル 再生しているトラックのジャンル名を表示 します。タイトル情報にジャンル情報があ れば表示します。
- ⑥ , , , トラックの選択や一時停止、再生が行えます。 **E44 または ▶ にロングタップ (P29)** すると、再生中の曲を早送り、早戻しがで きます。
- ⑦ シークバー シークバーをタップまたはスライドするこ とで、再生位置を指定できます。

#### 8 AUDIO ソースボタン

各ボタンにタップすると、AUDIOソース が切り換わります。[SOURCE]にタップす るとAUDIOメニューを表示します。  $\rightarrow$  [AUDIO  $\times$   $\equiv$   $\frac{7}{4}$  (P34) にタップすると、Sound Settingsを 表示します。 →「音質の設定を変更する (Sound Settings)」(P327)

- (9) リスト表示 トラックリストを表示します。 →「リストを表示する」(P157)
- 10 タイトル取得 手動でタイトル情報を取得します。 **→「タイトル情報を取得する**」(P160)
- ⑪ 再生モードボタン 各ボタンにタップして再生モードを変更します。 **→「再生モードを変更する」(P160)**
- (2) 録音設定
	- 録音方法の設定が行えます。 →「音楽CDの録音方法を変更する」  $(P330)$
- ⑬ 再生時間/曲の長さ

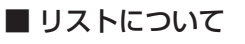

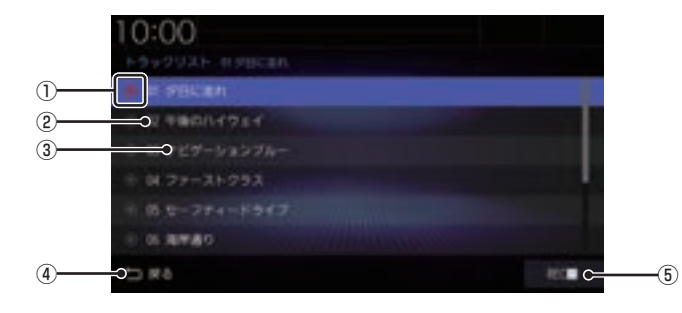

- ① 録音状態アイコン
	- ■:未録音(グレー) :録音中(赤) ※ 録音済みは表示されません。
- ② トラック番号
- ③ トラック名

トラック名を表示します。 タイトル情報がなければ、「No Title」と表 示します。

- 4 戻る 音楽CDの再生情報画面に戻ります。
- $\boxed{6}$  REC  $\boxed{7}$  REC  $\boxed{1}$ 録音の開始や停止が行えます。 → 「録音を開始 / 停止する | (P189)

再生モードを変更する

リピート再生、スキャン再生、ランダム再生が 行えます。ここでは、音楽CDの再生情報画面 からの操作方法を説明します。

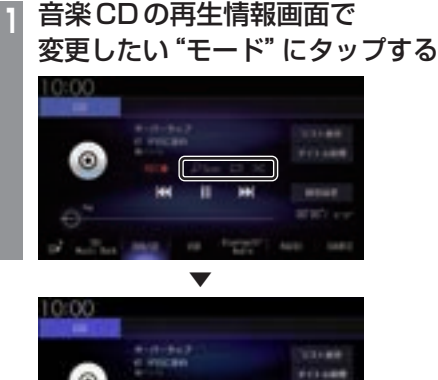

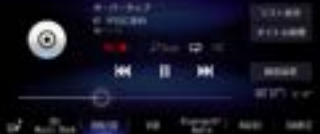

選んだモードの再生を開始します。

- アドバイス
	- 同一の再生モードボタン (P158) をタッ プするたびに、モードが切り換わります。 解除するときは、モード解除を示すアイコ ン(P160)になるまでタップしてください。

# ■ 再生モードについて

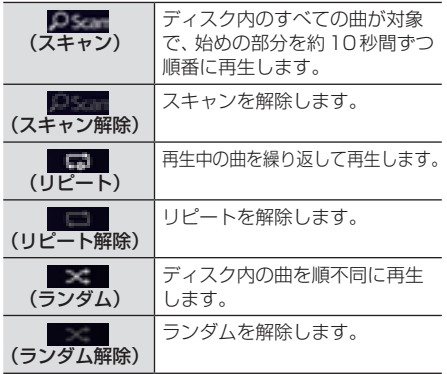

# タイトル情報を取得する

音楽CDを本機に挿入すると、自動的にタイ トル情報を取得します。

#### お知らせ

- タイトル情報は、本機に記録されている Gracenoteデータベースを利用してタ イトル情報を取得します。
- CD-TEXTの場合はCD内からTEXT情 報を取得して表示します。TEXT情報が ない場合は、本機内のGracenoteデー タベースからタイトル情報を取得して表 示します。
- タイトル情報が取得できない場合は、 「No Title」や「No Name」などと表示 され、NoTitleリストに登録されます。
- 本機の発売時期以降に発売された音楽 CDのタイトル情報は本機に記録された Gracenoteデータベースから取得でき ません。また、それ以前の音楽CDでも 情報を取得できない場合があります。
- 複数の情報を表示する場合や異なった情 報を表示する場合があります。
- CD-TEXTは日本語と英語以外の言語に は対応しておりません。また、ウムラウ ト記号「Äälなど記号の付いた文字に は対応しておりません。
- タイトル情報の取得が完了するまでに時 間がかかる場合があります。

# ■ 取得できる情報について

- アルバム名
- アルバムのアーティスト名
- トラック名
- トラックのアーティスト名
- ジャンル名

# ■ 手動で取得する

ここでは、音楽CDの再生情報画面からの操 作方法を説明します。

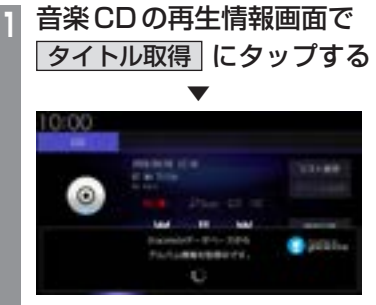

タイトル情報の検索を開始します。タイト ル情報が取得できた場合、タイトル候補の 選択画面を表示します。

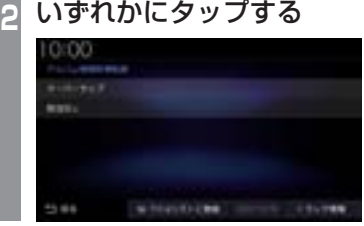

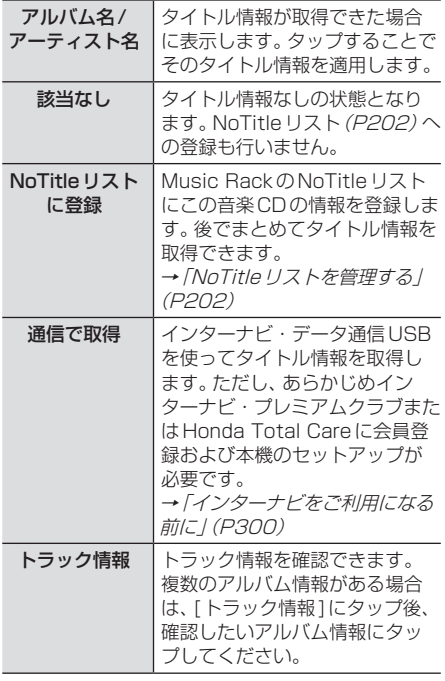

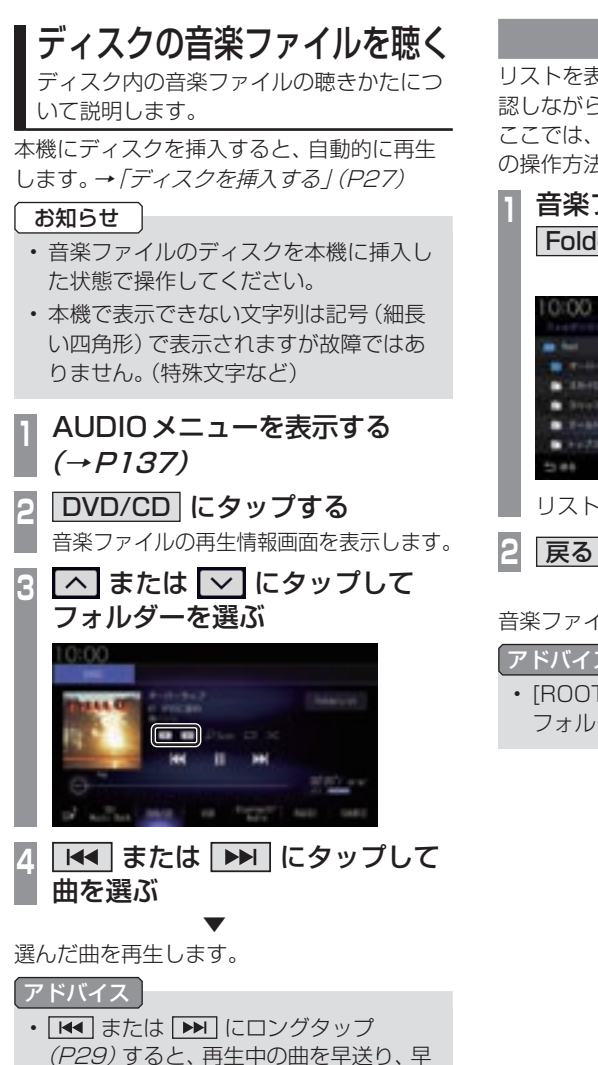

戻しができます。

# リストを表示する

リストを表示すると、フォルダーの階層を確 認しながら曲を探すことができます。 ここでは、音楽ファイルの再生情報画面から の操作方法を説明します。

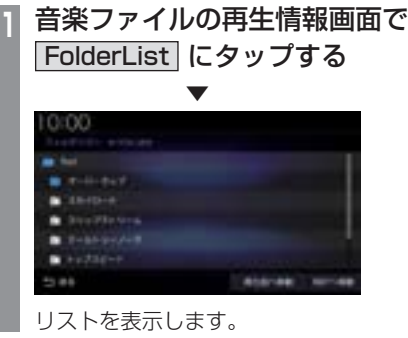

**2** 戻る にタップする ▼

音楽ファイルの再生情報画面に戻ります。

#### アドバイス

• [ROOTへ移動]にタップすると、Root フォルダーへ移動します。

# ■ 再生情報画面について

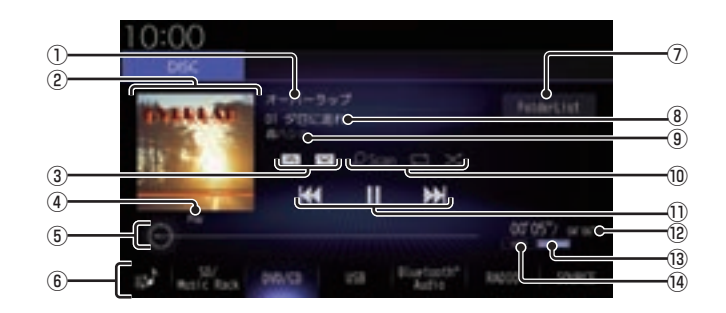

#### ① アルバム名

タイトル情報にアルバム名があれば表示し ます。WAV形式の場合はフォルダー名を 表示します。

# ② ジャケット

タイトル情報にジャケット写真があれば表 示します。※1 ※2

 $\boxed{3}$   $\boxed{\sim}$  ,  $\boxed{\vee}$ 

フォルダーを選ぶときに使用します。 タップすると、前後のフォルダーへと切り 換わり、最初の曲を再生します。

④ ジャンル

再生しているトラックのジャンル名を表示 します。タイトル情報にジャンル情報があ れば表示します。※2

⑤ シークバー シークバーをタップまたはスライドするこ とで、再生位置を指定できます。

#### ⑥ AUDIOソースボタン(→P34)

- 各ボタンにタップすると、AUDIOソース が切り換わります。[SOURCE]にタップす るとAUDIOメニューを表示します。 ■■ にタップすると、Sound Settingsを 表示します。 →「音質の設定を変更する(Sound Settings)」(P327)
- ⑦ FolderList (→P164) フォルダーリストを表示します。

⑧ トラック番号/曲名 タイトル情報に曲名があれば表示します。

WAV形式の場合はファイル名を表示します。

⑨ アーティスト名

タイトル情報にアーティスト名があれば表 示します。※2

⑩ 再生モードボタン 各ボタンにタップして再生モードを変更します。 **→「再生モードを変更する」(P165)** 

#### $\overline{10}$   $\overline{144}$  ,  $\overline{11}$  ,  $\overline{1}$  ,  $\overline{1}$  ,  $\overline{1}$ ファイルの選択や一時停止、再生が行えます。 または にロングタップ(P29) すると、再生中の曲を早送り、早戻しがで きます。

#### (2) 再生時間 /曲の長さ

- ⑬ チャンネルモード タイトル情報にチャンネルモードの情報が あれば以下のアイコンを表示します。
	- Stereo ニステレオ
	- Juin Stere : ジョイントステレオ
	- DualCame | デュアルチャンネル
	- | Monaural| : モノラル
- (4) ファイル形式

再生中の音楽ファイルのファイル形式を表 示します。

- ※1 ジャケット写真を表示する場合は、あらかじめパソコ ン上で音楽データのタイトル情報にジャケット写真を 設定しておく必要があります。 画像データのサイズが大きいと表示されない場合があ ります。
- ※2 WAV形式は対応しておりません。

# ■ リストについて

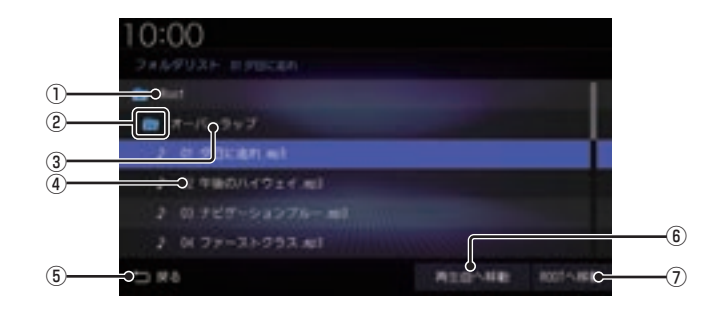

① Root

階層の最上位を示します。

② 階層番号

フォルダーの階層位置を示します。

3) フォルダー名

タップすると、フォルダーを展開します。

④ ファイル名

タップすると、曲の再生を開始します。

(5) 戻る

音楽ファイルの再生情報画面に戻ります。

- 6 再生曲へ移動 再生中の曲を先頭にしたリストを表示します。
- ⑦ ROOTへ移動 Rootフォルダーへ移動します。

再生モードを変更する

リピート再生、スキャン再生、ランダム再生な どが行えます。

**<sup>1</sup>** 音楽ファイルの再生情報画面で 変更したい"モード"にタップする 0:00 ▼ 10:00

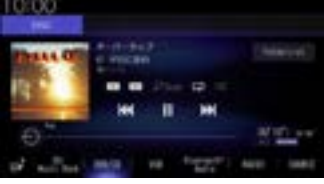

選んだモードの再生を開始します。

アドバイス • 同一の再生モードボタン (P163) をタッ プするたびに、モードが切り換わります。 解除するときは、モード解除を示すアイコ ン(P165)になるまでタップしてください。

■ 再生モードについて

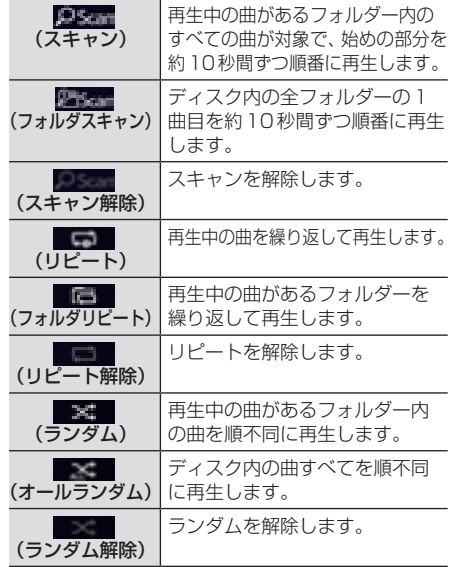

# DVDビデオを見る

DVDビデオの見かたについて説明します。

#### 注意 】

- DVDビデオの映像は安全のため走行中 は表示されません。(リア席モニターに は表示されます)
- DVDビデオをご覧になるときは、安全 な場所に停車してください。

#### お知らせ

- DVDビデオによってはメニューがない 場合や場面によって表示できない場合が あります。また、DVDビデオ側の規制か ら早送りやチャプタースキップなどの操 作ができない場合があります。そのよう なときは、 タマークを表示します。
- 本機は「DTS Digital Surround™」 (P385)に対応しておりませんので、 「DTS Digital SurroundTM」を選んで いた場合は音声が出力されません。必ず 「DTS Digital SurroundTM」以外の音声 を選んでください。
- MPEG2オーディオなどの多チャンネル 方式で記録した音声は、本機ではステレ オ2chで出力します。
- DVDビデオはディスクによって録音レ ベルが異なるため、他のメディアから DVDビデオに切り換えると、音量に差 が感じられることがあります。
- DVDビデオによっては再生時に左右に 黒い帯が表示される場合がありますが、 故障ではありません。

本機にディスクを挿入すると、自動的に再生 します。→「ディスクを挿入する」(P27)

#### お知らせ

• DVDビデオを本機に挿入した状態で操 作してください。

# **<sup>1</sup>** AUDIOメニューを表示する  $(\rightarrow P1.37)$

**<sup>2</sup>** DVD/CD にタップする

DVDビデオの再生画面を表示します。

**<sup>3</sup>** < CHAPTER > にタップして チャプターを選ぶ

選んだチャプターの再生を開始します。

#### アドバイス

• < CHAPTER > にロングタップ(P29) すると早送り、早戻しができます。 約5秒以上ロングタップすると、ボタン から指を離しても早送り、早戻しを継続 します。 解除するときは、再度 < CHAPTER > にタップします。

# DVDビデオの操作画面を表示する

DVDビデオを操作するためのメニューを表示 します。

**<sup>1</sup>** 画面のいずれかにタップする

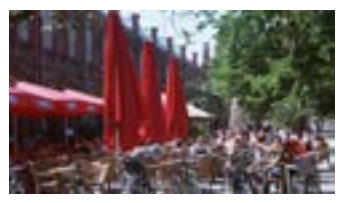

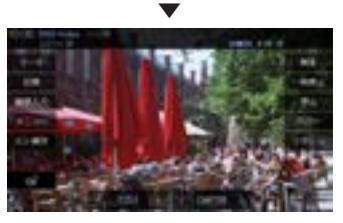

操作画面を表示します。

#### お知らせ

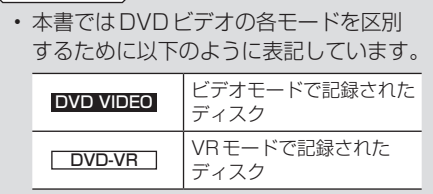

# 表示内容について

#### ■ 再生中の操作画面

#### DVD VIDEO の場合

再生中、画面にタップしたときに表示する操作画面について説明します。

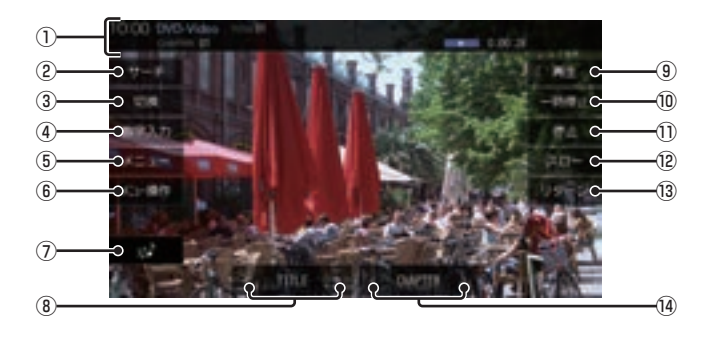

① ソースプレート

現在選ばれているメディア名およびタイト ル番号、チャプター番号、状態アイコン、再 生経過時間を表示します。

状態アイコン

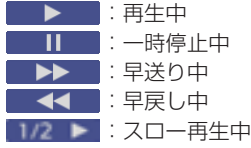

- $(2)$   $\overline{t}$  $\rightarrow$   $($  $\rightarrow$   $P171)$ タイトル番号やチャプター番号を入力して 選ぶことができます。
- 3 切換 ※1 音声の言語/種別や字幕情報の選択 (P172)や画面表示の切り換え(P173)、 アングルの切り換え(P173)が行えます。
- ④ 数字入力 (→P175) DVDビデオのメニューに番号が設定され ていれば、数字入力でメニューを選ぶこと ができます。
- $(5)$   $\times$   $-1$   $($   $\rightarrow$   $P174)$ 記録されているタイトルメニューを表示します。
- (6) メニュー操作 メニュー操作パネルを表示します。
- $(7)$   $(4)$   $(4)$   $(7)$ Sound Settingsを表示します。
- $(8)$  < TITLE > 前後のタイトルを選ぶときに使用します。
- (9) 再生 一時停止、スロー再生の状態を解除して通 常の再生に戻ります。
- 10 一時停止 映像が表示された状態で停止します。
- ①  $[opl]$   $(→P170)$ 再生を停止します。停止中は操作画面が変 わります。
- ⑫ スロー

タップするたびに  $[1/2] \rightarrow [1/8] \rightarrow [1/32] \rightarrow [1/2] \cdot \cdot \cdot$ と再生速度が変わります。(スロー再生)

(3) リターン

あらかじめDVDビデオ側で決められた特 定の範囲を再生します。(リターン再生) ディスクに戻る位置の指定が収録されてい る場合にのみ有効です。

 $\lceil 4 \rceil$  < CHAPTER  $>$ 

前後のチャプターを選ぶときに使用しま す。ロングタップ(P29)すると早送り、早 戻しができます。

※1 一時停止中は、[音声]、[字幕]、[アングル]の選択がで きません。

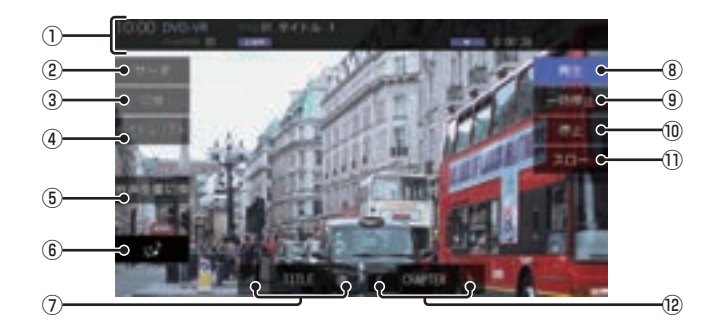

#### ① ソースプレート

現在選ばれているメディア名およびタイト ル番号、タイトル、チャプター番号、音声多 重アイコン、状態アイコン、再生経過時間 を表示します。

#### 状態アイコン

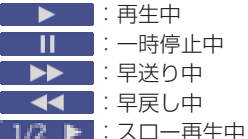

2 サーチ

タイトル番号やチャプター番号を入力して 選ぶことができます。 →「タイトル番号やチャプター番号を選ぶ」 (P171)

#### (3) 切換

音声の番号/種別や字幕ON/OFFの選択 (P172)や画面表示の切り換え(P173)が 行えます。

4 タイトルリスト

記録されているタイトルリストを表示します。 →「タイトルリストを表示する」(P176)

#### 5 音声多重切换

二ヶ国語放送のような複数の音声が収録 されていた場合、タップするたびに[主音 声]→[副音声]→[主/副]→[主音声]・・・ のように音声を切り換えることができます。 → 「音声多重を切り換える | (P176)

#### ⑥

Sound Settingsを表示します。 →「音質の設定を変更する (Sound Settings)」(P327)

 $\Omega$   $\leq$  TITLE  $>$ 前後のタイトルを選ぶときに使用します。

#### (8) 再生 一時停止、スロー再生の状態を解除して通 常の再生に戻ります。

(9) 一時停止 映像が表示された状態で停止します。

10 停止 再生を停止します。停止中は操作画面が変 わります。

→「停止中の操作画面」(P170)

⑪ スロー

タップするたびに  $[1/2] \rightarrow [1/8] \rightarrow [1/32] \rightarrow [1/2] \cdot \cdot \cdot$ と再生速度が変わります。(スロー再生)

 $\Omega$   $\leq$  CHAPTER  $>$ 前後のチャプターを選ぶときに使用しま す。ロングタップ(P29)すると早送り、早 戻しができます。
#### ■ 停止中の操作画面

停止中、画面にタップしたときに表示する操作画面について説明します。

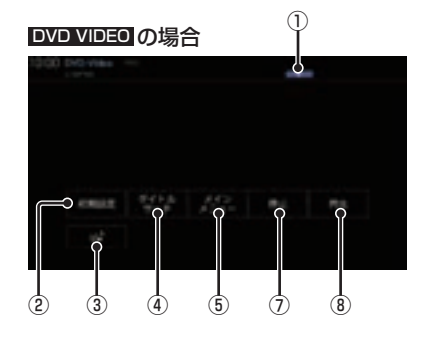

① 状態アイコン

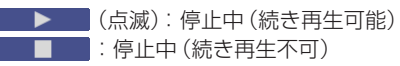

② 初期設定

音声言語や字幕言語などの初期設定を行う ことができます。毎回音声や字幕の言語を 切り換えなくてもよくなります。 → 「DVDビデオの初期設定」 (P331)

 $\left(3\right)$ 

Sound Settingsを表示します。 →「音質の設定を変更する(Sound Settings)」(P327)

4) タイトルサーチ

タイトル番号を入力して選ぶことができます。 →「タイトル番号やチャプター番号を選ぶ」 (P171)

⑤ メインメニュー

記録されているメインメニューを表示します。 →「メニューを操作する」(P174)

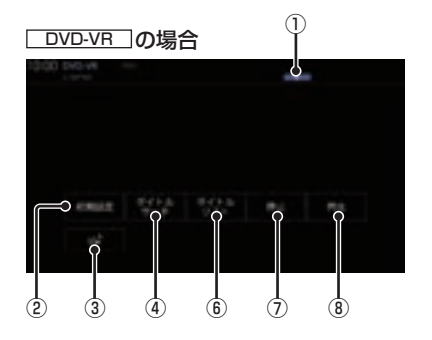

⑥ タイトルリスト

記録されているタイトルリストを表示します。 →「タイトルリストを表示する」(P176)

⑦ 停止

再生中から停止にしたとき(状態アイコン が点滅状態)は続き再生ができます。 再度[停止]にタップすると状態アイコン が ■■ になり続き再生ができなくな ります。

(8) 再生

状態アイコン → が点滅状態であれ ば、続き再生ができます。 状態アイコンが ■■■ であれば、続き再 生は行われず最初からの再生となります。

## ■ 走行中の操作制限について

走行中は操作が制限され、映像は表示されません。

#### お知らせ

• 映像表示中に走行すると自動で地図画面 に切り換わります。その後、何も操作せ ず停車した場合、自動で映像表示に切り 換わります。

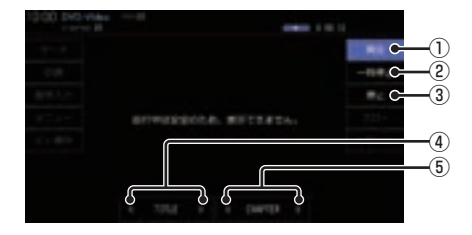

#### 1) 再生

一時停止、スロー再生の状態を解除して通 常再生に戻ります。

2 一時停止

一時停止します。

(3) 停止

再生を停止します。停止中は操作画面が変 わります。(→P170)

- $\boxed{4}$   $\boxed{\text{7}$  TITLE  $>$ 前後のタイトルを選ぶときに使用します。
- $(5) <$  CHAPTER  $> 1$ 前後のチャプターを選ぶときに使用しま す。ロングタップ(P29)すると早送り、早 戻しができます。

#### DVD VIDEO DVD-VR

タイトル番号やチャプター番号を選ぶ

タイトル番号やチャプター番号を入力して選 ぶことができます。

- **1** 再生中、画面にタップする
- **2** サーチ にタップする
- **<sup>3</sup>** タイトル または チャプター に タップする

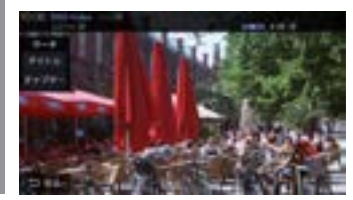

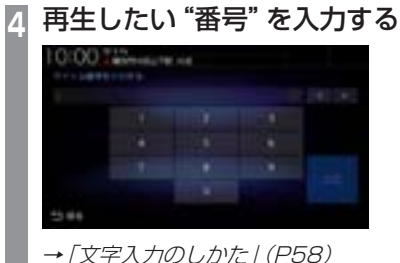

**5** 決定 にタップする

指定した番号のタイトルまたはチャプターか ら再生します。

▼

#### アドバイス

- タイトルの場合は最大で2桁、チャプ ターの場合は最大3桁まで入力できます。
- 手順4で最大桁数まで入力した場合は、 手順5の「決定1は必要ありません。

DISC

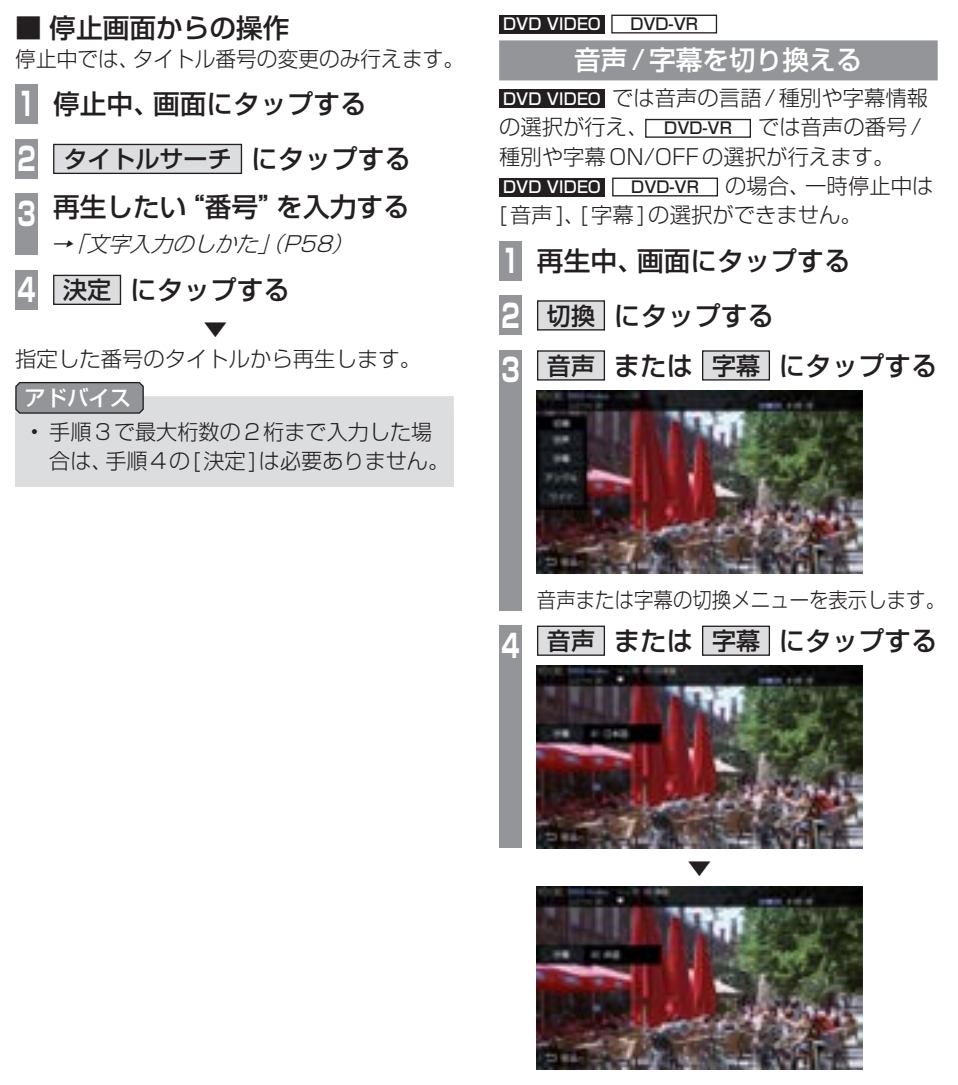

タップするたびに、音声または字幕が切り換 わります。

#### アドバイス

• 変更中には音声情報または字幕情報が ソースプレートに表示されます。

#### DVD VIDEO DVD-VR

#### 画面表示を切り換える

DVDビデオでは3種類のモードが用意されて おり、表示方法を切り換えることができます。

![](_page_39_Figure_3.jpeg)

![](_page_39_Picture_4.jpeg)

画面表示のモードが切り換わります。

#### お知らせ |

- 通常画面は縦横比4:3です。
- ズームでは、画質が粗くなります。
- 営利目的、または公衆に視聴させること を目的として、本機のワイドモード切り 換え機能を利用すると(フル、ズームな どで画面の圧縮や引き伸ばしなどを行 う)、著作権法上で保護されている著作者 の権利を侵害するおそれがあります。

#### DVD VIDEO

#### アングルを切り換える

複数のアングルが収録されたDVDビデオで あればアングルを切り換えることができます。 一時停止中は、[アングル]の選択ができません。

![](_page_39_Picture_13.jpeg)

- **<sup>3</sup>** アングル にタップする
	- アングルの切換メニューを表示します。

![](_page_39_Picture_16.jpeg)

![](_page_39_Picture_17.jpeg)

タップするたびに、アングルが切り換わります。

#### アドバイス

• 変更中にはアングル番号がソースプレー トに表示されます。

DISC

#### DVD VIDEO

#### メニューを操作する

タイトルメニューやメインメニューを表示し、 各メニューの選択および決定が行えます。

## ■ タイトルメニューの場合 **1** 再生中、画面にタップする **<sup>2</sup>** メニュー にタップする タイトルメニューを表示します。 直接、画面のメニューボタンにタップして 選択または決定を行います。 メニュー操作パネルで操作したい場合は、 手順3へ進みます。 アドバイス • PsideP(P63)を表示しているときは、 メニューボタンを直接タップできません。 **<sup>3</sup>** ボタンON にタップする メニュー操作パネルを表示します。 **<sup>4</sup>** カーソルボタンにタップして メニューを選ぶ Warractions

![](_page_40_Picture_4.jpeg)

**5** 決定 にタップする

▼ 選択したメニューの再生を開始します。

#### アドバイス

- メニュー操作パネルは、DVDのコンテ ンツの構成によって直接タップするのが 困難な場合に便利です。
- メニュー操作パネルで[戻る]にタップ すると映像はタイトルメニューのまま操 作画面を表示します。
- [左へ移動]または[右へ移動]にタップ すると、メニュー操作パネルを移動させ ることができます。
- メインメニューの場合
- **1** 停止中、画面にタップする
- **<sup>2</sup>** メインメニュー にタップする メインメニューを表示します。 直接、画面のメニューボタンにタップして 選択または決定を行います。 メニュー操作パネルで操作したい場合は、 手順3へ進みます。

#### アドバイス

- PsideP(P63)を表示しているときは、 メニューボタンを直接タップできません。
- **<sup>3</sup>** ボタンON にタップする
	- メニュー操作パネルを表示します。
- **<sup>4</sup>** カーソルボタンにタップして メニューを選ぶ

![](_page_40_Picture_19.jpeg)

**5** 決定 にタップする

▼ 選択したメニューの再生を開始します。

#### アドバイス

- メニュー操作パネルは、DVDのコンテ ンツの構成によって直接タップするのが 困難な場合に便利です。
- メニュー操作パネルで[戻る]にタップ すると映像はタイトルメニューのまま操 作画面を表示します。
- [左へ移動]または[右へ移動]にタップ すると、メニュー操作パネルを移動させ ることができます。

#### DVD VIDEO

## 数字入力でメニューを選ぶ

DVDビデオのメニューに番号が設定されていれ ば、数字入力でメニューを選ぶことができます。

**<sup>1</sup>** メニューを表示する

→「メニューを操作する」(P174)

![](_page_41_Picture_5.jpeg)

![](_page_41_Picture_6.jpeg)

操作画面を表示します。

**3** 数字入力 にタップする

![](_page_41_Picture_9.jpeg)

- **5** 決定 にタップする
- ▼ 指定したメニュー番号の項目を再生します。

![](_page_41_Picture_12.jpeg)

#### 静止画を送る

静止画表示中に、次の静止画を表示できます。

- **1** 静止画表示中、画面にタップする
- **<sup>2</sup>** 次の静止画 にタップする

![](_page_41_Picture_17.jpeg)

![](_page_41_Picture_18.jpeg)

タップするたびに、次の静止画の表示に切り 換わります。

DISC

#### DVD-VR

## 音声多重を切り換える 二ヶ国語放送のような複数の音声が収録されて いた場合、音声を切り換えることができます。 **1** 再生中、画面にタップする **<sup>2</sup>** 音声多重切換 にタップする ▼ タップするたびに、[主音声]→[副音声]→ [主/副]→[主音声]・・・と切り換わります。

DVD-VR タイトルリストを表示する **<sup>1</sup>** 再生中または停止中、画面に タップする **<sup>2</sup>** タイトルリスト にタップする タイトルリストを表示します。 **<sup>3</sup>** オリジナル または プレイリスト にタップする  $0:00$ **<sup>4</sup>** 再生したい"メニュー"に タップする  $0:00:$ 

▼ 選んだメニューの再生を開始します。

#### DVD VIDEO DVD-VR

#### 視聴制限のあるDVDビデオを再生 したとき

視聴制限(P332)で再生できるシーンを限定 していた場合に、視聴制限のあるDVDビデオ を再生すると、視聴制限のあるシーンを飛ば して再生します。また、DVDビデオによって は、視聴制限のあるシーンに差し掛かるとパ スワードを入力する画面を表示する場合があ ります。ここでは、パスワードを入力する画面 が表示された場合の説明をします。

#### パスワード入力する画面が表示されたら・・・

![](_page_43_Figure_4.jpeg)

視聴制限のあるシーンを飛ばして再生します。

#### アドバイス

- パスワードを入力する画面「視聴制限の レベルを設定する」(P332)で設定した パスワードを入力すると視聴制限のある シーンを再生することができます。
- ディスクによっては、[戻る]にタップし ても継続して再生することができない場 合があります。
- ディスクによっては、視聴制限のレベルを 変更すると再生できないものがあります。 視聴制限のレベルを確認してください。

## **SD/Music Rack**

![](_page_44_Figure_1.jpeg)

## リストを表示する

CategorySearchモード(P181)がOFFの とき、フォルダーの階層を確認しながら曲を 探すことができます。 ここでは、SDカードの再生情報画面からの操

![](_page_44_Picture_4.jpeg)

リストを表示します。

![](_page_44_Picture_6.jpeg)

▼ SDカードの再生情報画面に戻ります。

• [ROOTへ移動]にタップすると、Root フォルダーへ移動します。

• CategorySearchモードがONのとき、 [FolderList]ボタンは非表示になりま す。[CategorySearch]にタップして CategorySearchモードをOFFにして ください。

このとき、再生モード(P181)を設定して いる場合は、再生モードは解除されます。

## 表示内容について

## ■ 再生情報画面について

![](_page_45_Picture_2.jpeg)

- $\overline{CD}$  SD Movie  $\overline{(+P184)}$ SDカードの動画再生画面に切り換え、再 生を開始します。※1
- $(2)$  Music Rack  $(→P1.90)$ 再生情報画面をMusic Rackに切り換え、 Music Rackの再生を開始します。
- 3) アルバム名

タイトル情報にアルバム名があれば表示し ます。WAV形式の場合はフォルダー名を 表示します。

- ④ ジャケット タイトル情報にジャケット写真があれば表 示します。※2
- $(5)$   $\wedge$  ,  $\vee$ フォルダーを選ぶときに使用します。 タップすると、前後のフォルダーへと切り 換わり、最初の曲を再生します。
- ⑥ ジャンル 再生しているトラックのジャンル名を表示 します。タイトル情報にジャンル情報があ れば表示します。 \*2
- ⑦ シークバー シークバーをタップまたはスライドするこ とで、再生位置を指定できます。
- **⑧ AUDIO ソースボタン (→ P34)** 各ボタンにタップすると、AUDIOソース が切り換わります。[SOURCE]にタップす るとAUDIOメニューを表示します。 にタップすると、Sound Settings (→P327)を表示します。
- ⑨ トラック番号/曲名 タイトル情報に曲名があれば表示します。 WAV形式の場合はファイル名を表示します。

⑩ アーティスト名

タイトル情報にアーティスト名があれば表 示します。※2

- ① FolderList  $(\rightarrow P180)$ フォルダーリストを表示します。
- **⑫ 再生モードボタン (→ P181)** 各ボタンにタップして再生モードを変更します。
- $\boxed{10}$   $\boxed{11}$  ,  $\boxed{1}$  ,  $\boxed{11}$ ファイルの選択や一時停止、再生が行えます。 **EKK または ▶ にロングタップ (P29)** すると、再生中の曲を早送り、早戻しがで きます。
- $\overline{04}$  CategorySearch (→ P182) CategorySearchモードをON/OFFに切 り換えます。
- ⑮ 再生時間/曲の長さ
- ⑯ チャンネルモード

タイトル情報にチャンネルモードの情報が あれば以下のアイコンを表示します。

- Stereo ニステレオ
- **Jang Sereo :ジョイントステレオ**
- Dai Chamel: デュアルチャンネル
- **Monaural : モノラル**
- (i) ファイル形式 再生中の音楽ファイルのファイル形式を表 示します。
- ※1 Apple CarPlayを利用中は、SDカードの動画を見る ことができません。
- ※2 WAV形式は対応しておりません。

## ■ リストについて

![](_page_46_Figure_1.jpeg)

① Root

階層の最上位を示します。

② 階層番号

フォルダーの階層位置を示します。

3) フォルダー名

タップすると、フォルダーを展開します。

④ ファイル名

タップすると、曲の再生を開始します。

 $(5)$  戻る

SDカードの再生情報画面に戻ります。

6 再生曲へ移動

再生中の曲を先頭にしたリストを表示します。

**7 ROOTへ移動** Rootフォルダーへ移動します。 再生モードを変更する

リピート再生、スキャン再生、ランダム再生な どが行えます。

![](_page_47_Picture_2.jpeg)

![](_page_47_Picture_3.jpeg)

選んだモードの再生を開始します。

#### アドバイス

• 同一の再生モードボタン (P179) をタッ プするたびに、モードが切り換わります。 解除するときは、モード解除を示すアイコ ン(P181)になるまでタップしてください。

• トラックリストはファイル名を Unicode順で表示します。 ただし、CategorySearchモードONの ときにアーティストまたはアルバムで絞 り込んでいる場合、トラック番号順で表 示します。

## ■ 再生モードについて

CategorySearchモードOFFのとき

![](_page_47_Picture_250.jpeg)

## CategorySearchモードONのとき

![](_page_47_Picture_251.jpeg)

SD/Music **SD/Music Rack** 

*AV*

次のページにつづく

#### アドバイス

- CategorySearchモードONのときは、 リピート再生中にランダムやアルバムラ ンダム再生を行ってもリピート再生は継 続します。
- ランダム、アルバムランダム再生を行う と、リストも並び替わります。
- アルバムスキャンは、1つのアルバムに絞 り込んで再生しているときに使用できます。

カテゴリーから探す

カテゴリー別にリストを表示して曲を探すこ とができます。

ここでは、SDカードの再生情報画面 (CategorySearchモードOFF時)からの操 作方法を説明します。

**<sup>1</sup>** SDカードの再生情報画面で CategorySearch にタップする CategorySearchモードをONにします。

#### アドバイス

- CategorySearchモードをONにする と、カテゴリーをトラックリストにした ときの先頭曲から再生を開始します。
- 再生モード (P181) を設定している場合 は、再生モードは解除されます。

![](_page_48_Picture_11.jpeg)

![](_page_48_Picture_12.jpeg)

**<sup>3</sup>** リストから再生したい"項目"に タップする

![](_page_48_Picture_14.jpeg)

選んだ項目内のリストを表示します。手順3 の操作を繰り返し、曲(トラック)を探します。 リストから再生したい曲(トラック)にタップ すると、再生を開始します。

#### アドバイス

- 手順2で選んだカテゴリーによって、手 順3で操作する項目の階層が変わります。
- 表示するリストには、ファイルに記録さ れているタイトル情報を表示します。

## ■ 再生情報の画面を表示する

リスト表示しているとき、現在再生している 再生情報画面を表示できます。

![](_page_49_Picture_2.jpeg)

![](_page_49_Picture_3.jpeg)

*AV*

![](_page_50_Figure_0.jpeg)

- に切り換わります。その後、何も操作せ ず停車した場合、自動で映像表示に切り 換わります。
- Music Rackへの録音中はSDカードの 動画を見ることができません。
- Apple CarPlayを利用中は、SDカード の動画を見ることができません。

#### 表示内容について

#### 再生中、画面にタップしたときに表示する操作画面について説明します。

![](_page_51_Picture_2.jpeg)

① ソースプレート

現在の状態を表示します。詳しくは、「ソース プレートについて」(P186)をご覧ください。

 $(2)$  FolderList

フォルダーリストを表示します。 →「リストについて」(P180)

3 SD Music

再生情報画面をSDカードの音楽ファイル に切り換え、再生を開始します。 **→ 「SDカードの曲を聴く」(P178)** 

- ④ Music Rack Music Rackの再生情報画面(P191)を 表示します。
- ⑤ シークバー シークバーをタップまたはスライドするこ とで、再生位置を指定できます。
- ⑥

Sound Settingsを表示します。 →「音質の設定を変更する(Sound Settings)」(P327)

 $\Omega$   $\leq$  Folder  $>$ 

前後のフォルダーを選ぶときに使用しま す。選んだフォルダーの先頭ファイルの再 生を開始します。

8 再生

一時停止、スロー再生の状態を解除して通 常の再生に戻ります。

- (9) 一時停止 映像が表示された状態で停止します。
- ⑩ スロー

タップするたびに  $[1/2] \rightarrow [1/8] \rightarrow [1/32] \rightarrow [1/2] \cdot \cdot \cdot$ と再生速度が変わります。(スロー再生)

#### (1) 再生モードボタン

各ボタンにタップして再生モードを変更します。 →「再生モードを変更する」(P187)

#### $(2)$  < TRACK >

前後のファイルを選ぶときに使用します。 ロングタップ(P29)すると早送り、早戻し ができます。

![](_page_52_Picture_0.jpeg)

![](_page_52_Picture_1.jpeg)

- ① トラック名 再生している動画のトラック名を表示します。
- ② トラック番号 再生している動画のトラック番号を表示します。
- 3) ソース名
- ④ フォルダー名 再生している動画ファイルのフォルダー名 を表示します。
- ⑤ 再生モード

現在の再生モードをアイコンで表示します。 → 「再生モードを変更する」 (P187)

⑥ 状態アイコン

![](_page_52_Figure_9.jpeg)

⑦ 再生時間

![](_page_53_Picture_0.jpeg)

選んだモードの再生を開始します。

#### アドバイス

• 同一の再生モードボタン(P185)をタッ プするたびに、モードが切り換わります。 解除するときは、モード解除を示すアイコ ン(P187)になるまでタップしてください。

■ 再生モードについて

![](_page_53_Picture_174.jpeg)

#### アドバイス

- リピート再生中にランダム再生を行う と、リピート再生が解除されます。
- ランダム再生を行うと、リストも並び替 わります。

## **■ Music Rack に録音する**

#### Music Rackへの録音について

本機は、挿入した音楽CDの曲を約4倍速で 専用SDカードに録音できます。Music Rack に音楽CDを録音するときは、専用SDカー ドを使用してください。工場出荷時の設定で あれば、本機に音楽CDを挿入後、[録音する] にタップすることで音楽CD内の曲をすべて Music Rackに録音します。

![](_page_54_Picture_3.jpeg)

#### 注 意

- 録音したものを個人で楽しむ以外の目的 で使用することは、著作権法上禁止され ています。
- Music Rackに録音できるのは音楽CD (CD-DA)からのみです。MP3/WMA/ AAC/WAV/FLACなどの音楽ファイル が記録されたディスクやその他のメディ ア(SDカードやUSBメモリーなど)か らの録音はできません。
- DTS-CDの曲が一緒に収録されている 音楽CD (CD-DA) を録音すると、DTS-CDの曲も録音されます。録音された DTS-CDの曲を再生するとノイズが再 生されますのでDTS-CDの曲は録音し ないでください。
- 録音はエンジンがかかっている状態のと きに行ってください。録音中にエンジン をかけると正しく録音できない場合があ ります。また、SDカードが破損する可能 性があります。
- 新たな専用SDカードを使用する場合、 初めて使う際に正しく録音できないとき は、「メモリ初期化」(P354)の[SDカー ドの初期化]で初期化を行ってください。
- 市販されているSDカードを使用するに は、あらかじめ「メモリ初期化」(P354) の「SDカードの初期化1で初期化してお く必要があります。ただし、動作の保証 はいたしかねます。

#### お知らせ

• 専用SDカードを本機のSDカードス ロットに挿入した状態で操作してくださ い。(SDカードのLockは解除しておい てください。)

![](_page_54_Picture_13.jpeg)

- 1枚のSDカードに最大999曲まで録 音できます。ただし、1曲が8分24秒 以上の場合は8分24秒ごとに曲が分割 されるため999曲まで録音できない場 合があります。
- SDカードの容量がいっぱいになった場 合は、それ以上録音できません。(録音で きるデータ容量の目安:1分1MB)
- SDカードの容量を大きくしても、最大 999曲までしか録音できません。
- 録音中に追いかけ再生またはMusic Rackの曲を再生したとき、再生音が一 瞬途切れることがあります。再生音が途 切れても録音は正常にされています。
- 録音したものは原音とは音質が異なる場 合やノイズが混入する可能性があります。
- Music Rackに録音した曲を別のメディ ア(CD-R/RW、ハードディスク、USB メモリー、SDカードなど)には複製/移 動できません。
- すでに録音した曲は同じ音楽CDから重 複して録音できません。
- 録音中は本機の操作に時間がかかること があります。

#### お知らせ

- 追いかけ再生準備のため、録音開始直後 は再生に時間がかかることがあります。 別のオーディオソースをお楽しみいただ くことをおすすめいたします。
- 録音状況により再生を一時停止すること があります。(録音は継続します。) 再生が一時停止すると、しばらく無音状 態となりますので、別のオーディオソー スをお楽しみいただくことをおすすめい たします。
- 読み込みエラーがあった場合は、次の曲 に進み録音を開始します。
- 曲と曲の間にブランクがない場合は、曲 間に無音が録音されます。
- SCMS(孫コピー防止技術)の働きによ り、音楽CDをデジタル録音したディスク からMusic Rackへは録音できません。
- 録音中はSDカードの動画を見ることが できません。

#### 録音を開始/停止する

ここでは、音楽CDの再生情報画面からの操 作方法を説明します。 →「音楽CDを聴く」(P157)

#### アドバイス

- 録音方法を変更できます。 →「音楽CDの録音方法を変更する」  $(P330)$
- 録音設定が「シングル録音」だった場合、 1曲目以外は録音できません。

![](_page_55_Figure_12.jpeg)

録音を停止します。

*AV*

## Music Rackを聴く

Music Rackとは、SDカードに音楽CDの 曲を録音し、再生する機能です。

#### 注意 |

• SDカードの破損、記録されたデータの 消失または破損に対する一切の保証はい たしかねます。

#### お知らせ

- 本製品を譲渡するときなどは著作権法 上、音楽録音したSDカードを必ず抜き 取り譲渡対象外としてください。 **→「メモリ初期化」(P354)**
- SDカードの種類によっては、ご利用に なれない場合やご利用いただける機能に 制限がある場合があります。
- 本機で表示できない文字列は記号(細長 い四角形)で表示されますが故障ではあ りません。(特殊文字など)

## **<sup>1</sup>** AUDIOメニューを表示する  $(\rightarrow P137)$

**2008 SD/Music Rack にタップする** 前回の再生情報画面を表示します。 Music Rackのみ記録されたSDカードを 挿入していた場合は、手順4へ進みます。

## **<sup>3</sup>** Music Rack にタップする

Music Rackの再生情報画面を表示します。

**H<4 または ▶▶ にタップして** 曲を選ぶ

![](_page_56_Picture_13.jpeg)

選んだ曲を再生します。

アドバイス

- **THAT** または **INT** にロングタップ (P29)すると、再生中の曲を早送り、早 戻しができます。
- プレイリスト内の曲を再生している場合 は、 へ または マ にタップすると、前後 のプレイリストへと切り換わり、最初の 曲を再生します。

## ■ SD-Audioについて

本機のMusic RackはSD-Audio規格に対応 しています。

ご家庭のパソコンなどでSD-Audio規格で 録音した音楽ファイルのSDカードを本機の SDカードスロットに挿入することで、Music Rackとして再生できます。※

SD-Audio規格は、著作権保護のため暗号化 をしています。そのため暗号を解除できない 音楽ファイルは再生できません。(音楽ファイ ルだけをそのままSDカードにコピーした場 合など)

※ SDカードに録音されたすべての音楽ファイルの再生を保 証するものではありません。

#### 他の機器で録音したプレイリストの情報について

他の機器で録音したプレイリストの情報を本 機で編集すると、以下のようになります。

- プレイリスト名/トラック名/アルバム名/ アーティスト名/ジャンル名以外の情報は 消去されます。
- 各名称の31文字以降はカットされます。
- 規定外の文字コードで入力されている文字 は"□"で表示されます。

## 表示内容について

#### ■ 再生情報画面について

![](_page_57_Figure_2.jpeg)

- $\Omega$  SD Movie  $\rightarrow$  P184) SDカードの動画再生画面に切り換え、再 生を開始します。※1
- $(2)$  SD Music  $(\rightarrow P178)$ 再生情報画面をSDカードの音楽ファイル に切り換え、再生を開始します。
- ③ AUDIOソースアイコン 再生中のAUDIOソースをアイコンで表示 します。
- ④ アーティスト名 タイトル情報があればアーティスト名を 表示します。タイトル情報がなければ「No Name」と表示します。
- $(5)$   $\wedge$  ,  $\vee$

プレイリストを選ぶときに使用します。(プ レイリスト内の曲を再生しているときに選 択できます。) タップすると、前後のプレイリストへと切 り換わり、最初の曲を再生します。

⑥ ジャンル

再生しているトラックのジャンル名を表示 します。タイトル情報にジャンル情報があ れば表示します。

- ⑦ シークバー シークバーをタップまたはスライドするこ とで、再生位置を指定できます。
- ⑧ AUDIOソースボタン(→P34) 各ボタンにタップすると、AUDIOソース が切り換わります。[SOURCE]にタップす るとAUDIOメニューを表示します。 にタップすると、Sound Settings (→P327)を表示します。

#### (9) 全曲/アルバム名

全曲再生の場合は、「全曲」と表示します。 プレイリスト内の曲を再生している場合 は、再生中のアルバム名を表示します。

- ⑩ トラック番号/曲名 タイトル情報があれば曲名を表示します。 タイトル情報がなければ「No Title」と表 示します。
- ①  $\boxed{$  全曲 (→  $P193$ ) 全曲のトラックリストを表示します。
- $\Omega$  $\overline{J}$  $\overline{V}$  $\overline{J}$  $\overline{V}$  $\overline{J}$  $\overline{V}$  $\overline{J}$  $\overline{V}$  $\overline{J}$  $\overline{V}$  $\overline{J}$  $\overline{V}$  $\overline{J}$  $\overline{V}$  $\overline{J}$  $\overline{V}$  $\overline{J}$  $\overline{V}$  $\overline{J}$  $\overline{V}$  $\overline{J}$  $\overline{V}$  $\overline{J}$  $\overline{V}$  $\overline{J}$  $\overline{V}$  $\overline{J}$ プレイリスト選択画面を表示します。
- **⑬ 再生モードボタン (→ P199)** 各ボタンにタップして再生モードを変更します。
- ⑭ CategorySearch (→P200) CategorySearchモードをON/OFFに切 り換えます。
- $\overline{15}$   $\overline{141}$  ,  $\overline{11}$  ,  $\overline{1}$  ,  $\overline{1}$  ,  $\overline{1}$ トラックの選択や一時停止、再生が行えます。 **EEE または ▶■ にロングタップ (P29)** すると、再生中の曲を早送り、早戻しがで きます。
- (6) 再生時間 /曲の長さ
- ⑰ ファイル形式 再生中の音楽ファイルのファイル形式を表 示します。
- ※1 Apple CarPlayを利用中は、SDカードの動画を見る ことができません。

## ■ プレイリスト選択画面

![](_page_58_Picture_1.jpeg)

#### ① プレイリスト名

タップすると、そのプレイリスト内のト ラックリストを表示します。 →「トラックリストについて」(P193)

② No Title リスト

取得できなかったアルバムのタイトル情報 をさまざまな方法で取得できます。 →「タイトル情報を取得する1(P201)

3 戻る

Music Rackの再生情報画面(P191)に 戻ります。

 $\boxed{4}$   $\boxed{\wedge}$  PLAYLIST  $\boxed{\vee}$ 

プレイリストを選ぶときに使用します。 タップすると、前後のプレイリストへと切 り換わり、最初の曲を再生します。

#### ⑤ 再生順変更

プレイリストの再生順序を変更できます。 →「プレイリストの再生順序を変更する」 (P196)

#### 6 編集・消去

プレイリストの編集(P194)または消去 (P195)が行えます。

# SD/Music **SD/Music Rack**

*AV*

## ■ トラックリストについて

![](_page_59_Picture_2.jpeg)

#### ① 全曲/プレイリスト名

全曲再生の場合は、「全曲」と表示します。 プレイリスト内の曲を再生している場合 は、再生中のプレイリスト名を表示します。

② トラック番号/曲名

タイトル情報があれば曲名を表示します。 タイトル情報がなければ「No Title」と表 示します。

タップすると、選択した曲の再生を開始します。

 $(3)$  戻る

全曲再生の場合は、再生情報画面(P191) を表示し、プレイリスト内の曲を再生し ている場合は、プレイリスト選択画面 (P192)を表示します。

④ No Titleリスト

取得できなかったアルバムのタイトル情報 をさまざまな方法で取得できます。 →「タイトル情報を取得する」(P201)

⑤ 再生順変更

トラックの再生順序を変更できます。 →「トラックの再生順序を変更する」 (P198)

#### 6 再生画面

Music Rackの再生情報画面 (P191)に 戻ります。

#### 7 [編集・消去]

トラックの編集(P197)または消去 (P198)が行えます。

#### $\boxed{8}$   $\land$  PLAYLIST  $\lor$

プレイリストを選ぶときに使用します。 タップすると、前後のプレイリストへと切 り換わり、最初の曲を再生します。

## プレイリスト選択画面を表示する

Music Rackに音楽CDの曲を録音すると、 自動的にアルバムごとのプレイリストが作成 されます。このプレイリストをアルバムごと に選択できます。

ここでは、Music Rackの再生情報画面から の操作方法を説明します。

#### お知らせ

• Music Rackに1曲も録音されていない 場合は 以下の操作ができません。

#### **<sup>1</sup>** Music Rackの再生情報画面で、 プレイリスト にタップする ▼ CHOO

![](_page_60_Picture_6.jpeg)

プレイリスト選択画面を表示します。 各プレイリストにタップすると、そのプレ イリストのトラックリストを表示します。

## **2** 戻る にタップする

▼ Music Rackの再生情報画面に戻ります。

#### アドバイス

• CategorySearchモードがONのとき、 「プレイリスト1ボタンは非表示になり ます。[CategorySearch]にタップして CategorySearchモードをOFFにして ください。 このとき、再生モード(P199)を設定して いる場合は、再生モードは解除されます。

## プレイリストを編集する

プレイリストのタイトルや再生順序の変更、 消去が行えます。

## ■ プレイリストのタイトルを変更する

ここでは、プレイリスト選択画面からの操作 方法を説明します。 →「プレイリスト選択画面を表示する」 (P194)

**1** 編集・消去 にタップする

**<sup>2</sup>** タイトルを変更したい"プレイリ スト"にタップする

![](_page_60_Picture_18.jpeg)

プレイリストの情報編集画面を表示します。

![](_page_60_Picture_20.jpeg)

#### アドバイス

• [本機から取得]または[通信で取得]に タップすると、選択しているプレイリス トのタイトル情報を取得できます。 →「タイトル情報を取得する」(P201)

*AV*

![](_page_61_Picture_1.jpeg)

選択したすべてのプレイリストの消去が完了 します。

■ プレイリストの再生順序を変更する Music Rack内のプレイリストは録音順に格 納され、通常その順序で再生されます。本機能 は、プレイリストの再生順序を変更できます。 ここでは、プレイリスト選択画面からの操作 方法を説明します。 →「プレイリスト選択画面を表示する」 (P194) **<sup>1</sup>** 再生順変更 にタップする 再生順序を変更する画面を表示します。 **<sup>2</sup>** 再生順序を変更したい "プレイリスト"にタップする **3** 移動先の"プレイリスト"にタップする mo ▼ 再生順序の変更が完了します。 アドバイス • 手順3でプレイリストを直接タップする ことでタップしたトラックの位置に移動 します。

## トラックリストを表示する

#### お知らせ

• Music Rackに1曲も録音されていない 場合は、以下の操作ができません。

## ■ 全曲再生のトラックリストを表示する

Music Rack内に録音されたすべてのトラッ クリストを表示します。

ここでは、Music Rackの再生情報画面から の操作方法を説明します。

## **<sup>1</sup>** Music Rackの再生情報画面で、 全曲 にタップする

![](_page_62_Picture_8.jpeg)

全曲のトラックリストを表示します。 各トラックにタップすると、そのトラック の再生を開始します。

**2** 戻る にタップする

▼ Music Rackの再生情報画面に戻ります。

## アドバイス

• CategorySearchモードがONのと き、[全曲]ボタンは非表示になりま す。[CategorySearch]にタップして CategorySearchモードをOFFにして ください。 このとき、再生モード(P199)を設定して いる場合は、再生モードは解除されます。

*AV*

![](_page_63_Picture_1.jpeg)

→「トラックリストを表示する」(P196) **1** 編集・消去 にタップする

## ■ トラックを消去する

ここでは、トラックリストからの操作方法を 説明します。 →「トラックリストを表示する」(P196)

**1** 編集・消去 にタップする **<sup>2</sup>** 消去したいトラックの"チェック ボックス"にタップし、選択する アドバイス • [全選択]にタップすると、すべてのト ラックを選択できます。 • [全解除]にタップすると、選択状態をす べて解除できます。 **3** 消去 にタップする **4** 消去する にタップする ▼ 選択したすべてのトラックの消去が完了します。

■ トラックの再生順序を変更する ここでは、トラックリストからの操作方法を 説明します。

→「トラックリストを表示する」(P196)

- **<sup>1</sup>** 再生順変更 にタップする 再生順序を変更する画面を表示します。
- **<sup>2</sup>** 再生順序を変更したい"トラック" にタップする

![](_page_64_Figure_7.jpeg)

![](_page_64_Picture_8.jpeg)

再生順序の変更が完了します。

#### アドバイス

- 手順3でトラックを直接タップすることで タップしたトラックの位置に移動します。
- プレイリスト内のトラックリスト (P197)を表示している場合は、[CD収 録曲順1にタップすると、CDの収録した 順番に並び替えます。

再生モードを変更する

リピート再生、スキャン再生、ランダム再生な どが行えます。 この操作は、Music Rackの再生情報画面

(P191)から行えます。

![](_page_65_Picture_3.jpeg)

![](_page_65_Picture_4.jpeg)

選んだモードの再生を開始します。

## ■ 再生モードについて

CategorySearchモードOFFのとき

![](_page_65_Picture_201.jpeg)

#### アドバイス

• 全曲再生中 (P196) の場合は、プレイリ ストスキャン、プレイリストリピート、 プレイリストランダム、オールランダム の設定はできません。

*AV*

#### CategorySearchモードONのとき

![](_page_66_Picture_244.jpeg)

#### アドバイス

- CategorySearchモードONのときは、 リピート再生中にランダムやアルバムラ ンダム再生を行ってもリピート再生は継 続します。
- ランダム、アルバムランダム再生を行う と、リストも並び替わります。
- アルバムスキャンは、1つのアルバムに絞 り込んで再生しているときに使用できます。

## カテゴリーから探す

カテゴリー別にリストを表示して曲を探すこ とができます。

ここでは、Music Rackの再生情報画面 (CategorySearchモードOFF時)からの操 作方法を説明します。

**<sup>1</sup>** Music Rackの再生情報画面で CategorySearch にタップする CategorySearchモードをONにします。

#### アドバイス

- CategorySearchモードをONにする と、カテゴリーをトラックリストにした ときの先頭曲から再生を開始します。
- 再生モード (P199) を設定している場合 は、再生モードは解除されます。

## **2** いずれかの"カテゴリー"にタップする

![](_page_66_Picture_14.jpeg)

**<sup>3</sup>** リストから再生したい"項目"に タップする

![](_page_66_Picture_16.jpeg)

選んだ項目内のリストを表示します。手順3 の操作を繰り返し、曲(トラック)を探します。 リストから再生したい曲(トラック)にタップ すると、再生を開始します。

#### アドバイス

- 手順2で選んだカテゴリーによって、手 順3で操作する項目の階層が変わります。
- 表示するリストには、ファイルに記録さ れているタイトル情報を表示します。

## ■ 再生情報の画面を表示する

リスト表示しているとき、現在再生している 再生情報画面を表示できます。

![](_page_67_Picture_2.jpeg)

![](_page_67_Picture_3.jpeg)

## タイトル情報を取得する

通常は、音楽CDを本機に挿入すると、自動 的にタイトル情報を取得しますが、Music Rackに録音した後の再取得について説明し ます。

Music Rackからのタイトル情報の取得は、 プレイリストの情報編集画面(P194)または トラックの情報編集画面 (P197) から行うこ とができます。

#### お知らせ

• タイトル情報について詳しくは「タイトル 情報を取得する」(P160)をご覧ください。

## ■ 本機から取得する

本機に記録されているデータからタイトル情 報を取得します。

**<sup>1</sup>** 各情報編集画面で 本機から取得 にタップする

タイトル情報の検索を開始します。タイト ル情報が取得できた場合、タイトル候補の 選択画面を表示します。

![](_page_67_Picture_13.jpeg)

→「タイトル候補の選択画面について」 (P202)

*AV*

## ■ 通信で取得する

インターナビ・データ通信USBを使ってタ イトル情報を取得します。

#### お知らせ

• インターナビ・プレミアムクラブまたは Honda Total Careに会員登録および本 機のセットアップが必要です。→「イン ターナビをご利用になる前に」(P300)

## **<sup>1</sup>** 各情報編集画面で 通信で取得 にタップする

## **<sup>2</sup>** 取得する にタップする

データ通信機能を使ったタイトル情報の 検索を開始します。 タイトル情報が取得できた場合、タイトル 候補の選択画面を表示します。

![](_page_68_Figure_7.jpeg)

→「タイトル候補の選択画面について」 (P202)

## ■ タイトル候補の選択画面について

![](_page_68_Picture_243.jpeg)

## NoTitleリストを管理する

タイトル情報が取得できなかったアルバムをあ らかじめNoTitleリストに登録しておくと、さ まざまな方法でタイトル情報を取得できます。 ここでは、プレイリスト選択画面からの操作 方法を説明します。

→「プレイリスト選択画面を表示する」 (P194)

![](_page_68_Picture_14.jpeg)

NoTitleリストを表示します。

## SD/Music **SD/Music Rack**

*AV*

## ■ 本機からタイトル情報を取得する

本機の地図データ更新サービス(P315)を 行ったときは、以下の方法でタイトル情報を 取得できます。

ここでは、NoTitleリストからの操作方法を 説明します。

## **<sup>1</sup>** NoTitleリストで、タイトル情報 を取得したい"アルバム"に タップする

![](_page_69_Picture_182.jpeg)

タイトル情報の検索を開始します。 タイトル情報が取得できた場合、タイトル 候補の選択画面を表示します。

![](_page_69_Picture_7.jpeg)

→「タイトル候補の選択画面について」 (P202)

■ 通信でタイトル情報を取得する

インターナビ・データ通信USBを使って登 録されている NoTitle リストすべてのタイト ル情報を取得します。ここでは、NoTitleリス トからの操作方法を説明します。

#### お知らせ

• インターナビ・プレミアムクラブまたは Honda Total Careに会員登録および本 機のセットアップが必要です。→「イン ターナビをご利用になる前に」(P300)

## **<sup>1</sup>** NoTitleリストで、 通信で一括取得 にタップする **<sup>2</sup>** 取得する にタップする

データ通信機能を使ったタイトル情報の 検索を開始します。

![](_page_69_Picture_183.jpeg)

NoTitleリストの中でタイトル情報が取 得できたアルバムを表示し、それぞれ適用 します。

**3** 確認 にタップする ▼

タイトル情報が取得できたタイトルは、 NoTitleリストから消去されます。

#### 1件のみ通信で取得する場合

NoTitleリストから個別にタイトル情報を取 得します。

![](_page_70_Figure_2.jpeg)

## ■ パソコンからタイトル情報を取得する

ご自宅のパソコンからインターネットを利 用して登録されているNoTitleリストすべ てのタイトル情報を取得します。ここでは、 NoTitleリストからの操作方法を説明します。

• あらかじめ専用ソフトをダウンロード し、ご自宅のパソコンにインストールし ておく必要があります。 詳しくは、弊社のホームページをご覧く URL:https://www.honda.co.jp/ navi/support/

## **<sup>1</sup>** NoTitleリストで、

PCで一括取得 にタップする

#### **2** SDカードに書き込む にタップする

▼ SDカードにNoTitleリスト情報を書き込

## **<sup>3</sup>** 本機からSDカードを取り出す

![](_page_70_Picture_11.jpeg)

→「SDカードを取り出す」(P26)

## **<sup>4</sup>** ご自宅のパソコンからタイトル情 報を取得する

SDカードを本機から取り出し、ご自宅の パソコンにインストールした専用のソフ トを使ってタイトル情報を取得します。

▼ SDカードにタイトル情報が保存されます。

*AV*

![](_page_71_Picture_1.jpeg)

NoTitleリストから消去されます。

選択したすべてのアルバムをNoTitleリスト から消去します。
# Music Rack内の曲をすべて消す

Music Rack (挿入中のSDカード)内にある すべての曲を消去します。 すべての曲を消去するには、プレイリスト選 択画面(P194)またはトラックリスト画面 (P196)から行うことができます。 ここでは、プレイリスト選択画面からの操作 方法を説明します。 →「プレイリスト選択画面を表示する」 (P194) **<sup>1</sup>** プレイリスト選択画面で 編集・消去 にタップする **2** Music Rack全消去 にタップする **3** 消去する にタップする **<sup>4</sup>** 再度、 消去する にタップする 10:00 an isang pan **Let also** Now feeling the status of the P TEL: 27456406 TOMBERSETAK man a **MALEV** ▼

Music Rack内にあるすべての曲の消去が完 了します。

# **iPod/USBメモリ**

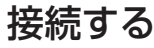

接続ケーブルとiPod/iPhoneおよびUSBデバイスの接続方法を説明します。

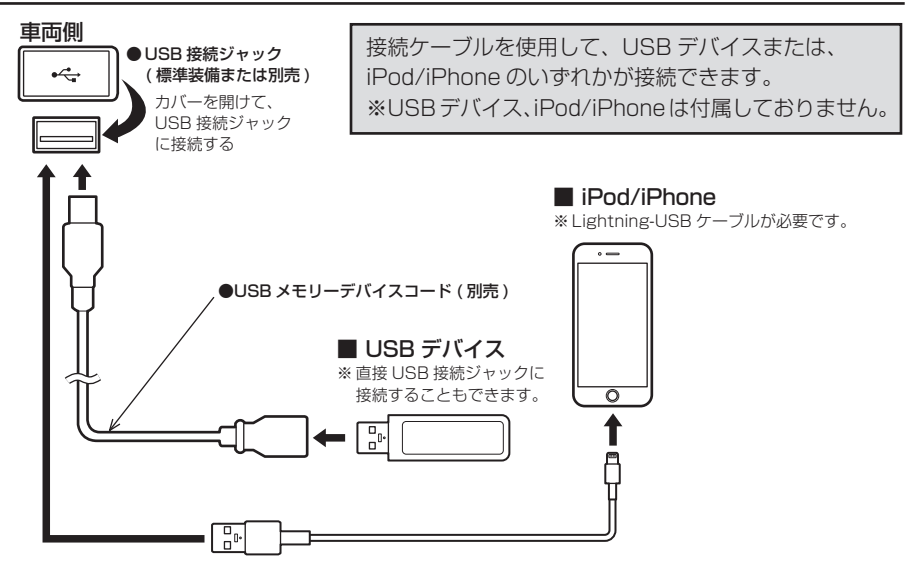

#### お知らせ

• USB接続ジャックの形状や取り付け位置は、車両によって異なります。詳しくは、Honda 販売店にご確認ください。

#### 注意

- USB接続ジャックに何も接続していないときはカバーを閉じてください。内部に異物が 入ったり、カバーが体に当たって破損したりするおそれがあります。
- LightningコネクタータイプのiPod/iPhoneに接続する場合は、Lightning-USBケーブ ルをご使用ください。
- iPod/iPhoneの動画を再生する場合はHDMI (P245)へ接続してください。
- 各コネクター方向に注意してください。コネクター方向を間違えた状態で無理に接続すると、 接続ケーブルのコネクターやiPod/iPhone本体、USBデバイスの破損の原因となります。
- 車内高温時の故障や盗難を避けるため、iPod/iPhone本体やUSBケーブルを車内に放置し ないでください。

i i i

# ■ iPodについて

- iPod/iPhoneの世代や機種、ソフトウェア バージョンにより本機で再生できない場合 があります。(→P9)また、本書で説明する 操作方法どおりに再生できない場合があり ます。最新の接続確認結果については、弊社 のホームページをご覧ください。
- iPod/iPhoneを本機に接続した状態で操作 してください。
- 正しく動作しないときは、iPod/iPhoneを 本機から外してリセットし、再度接続して ください。
- 車内高温時の故障や盗難を避けるため、 iPod/iPhone本体を車内に放置しないでく ださい。
- 本機と接続して使用しているときにiPod/ iPhoneのデータが消失しても、その補償は いたしかねます。
- 本機で表示できない文字列は記号(細長い四 角形)で表示されますが故障ではありませ ん。(特殊文字など)
- シークバーなどはiPod/iPhoneとの通信状 況により正しく表示されない場合がありま すが、故障ではありません。

# ■USBデバイスについて

- USBデバイスの種類によっては、ご利用に なれない場合やご利用いただける機能に制 限がある場合があります。
- USBメモリーの推奨ファイルシステムは、 exFATです。
- USBメモリーの対応容量は128GBまでを 推奨します。なお、すべてのUSBメモリーに 対して動作を保証するものではありません。
- 音楽ファイルが記録されたUSBデバイスを 本機に接続した状態で操作してください。
- 本機で表示できない文字列は記号(細長い四 角形)で表示されますが故障ではありませ ん。(特殊文字など)
- USBデバイスはUSB2.0にも対応しています。
- USBマークがあるUSBデバイスを使用し てください。

#### 注意

- 車内高温時の故障や盗難を避けるため、 USBデバイスを車内に放置しないでく ださい。
- ハードディスクやカードリーダー、メモ リーリーダーは機器およびデータが破損 することがあるため、使用しないでくだ さい。誤って接続した場合は車のエンジ ンスイッチを"OFF"にしてから取り外 してください。
- データ破損のおそれがあるためファイル のバックアップをおすすめします。
- USBデバイスの破損、記録されたデータ の消失または破損に対する一切の保証は いたしかねます。

# iPodを再生する

市販されているiPod接続ケーブル、iPod を本機に接続することで、iPodの音声を本 機で再生できます。

#### お知らせ

- 本書では、以降の説明で「iPod/iPhone」 をまとめて「iPod」と記載していますが 「iPod」にiPhoneも含んでいます。
- **<sup>1</sup>** AUDIOメニューを表示する  $(\rightarrow P137)$
- **<sup>2</sup>** USB/iPod にタップする 再生情報画面を表示します。
- **3** | KI または ▶▶ にタップして 曲を選ぶ

▼

選んだ曲を再生します。

## アドバイス

• または にロングタップ (P29)すると、再生中の曲を早送り、早 戻しができます。

*AV*

# 表示内容について

# ■ 再生情報画面について

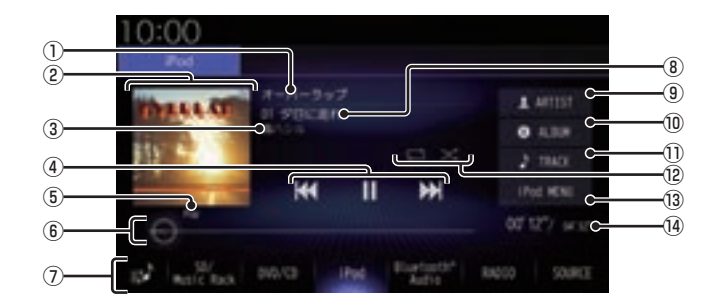

① アルバム名

タイトル情報にアルバム名があれば表示します。

- ② AUDIOソースアイコン 再生中のAUDIOソースをアイコンで表示 します。
- ③ アーティスト名

タイトル情報にアーティスト名があれば表 示します。

- $\overline{a}$  ,  $\overline{a}$  ,  $\overline{b}$  ,  $\overline{b}$  ,  $\overline{b}$ トラックの選択や一時停止、再生が行えます。 **E44 または ▶ にロングタップ (P29)** すると、再生中の曲を早送り、早戻しがで きます。
- ⑤ ジャンル 再生しているトラックのジャンル名を表示 します。タイトル情報にジャンル情報があ れば表示します。
- ⑥ シークバー シークバーをタップまたはスライドするこ とで、再生位置を指定できます。

⑦ AUDIOソースボタン

各ボタンにタップすると、AUDIOソース が切り換わります。[SOURCE]にタップす るとAUDIOメニューを表示します。  $\rightarrow$  [AUDIO  $\times$   $\equiv$   $\pm$   $\rightarrow$  [(P34) にタップすると、Sound Settingsを 表示します。 →「音質の設定を変更する (Sound Settings)」(P327)

- ⑧ トラック番号/曲名 タイトル情報に曲名があれば表示します。
- $(9)$  ARTIST アーティストリストを表示します。
- ⑩ ALBUM アルバムリストを表示します。
- ⑪ TRACK トラックリストを表示します。
- ⑫ 再生モードボタン 各ボタンにタップして再生モードを変更します。 **→「再生モードを変更する」(P211)**
- $\overline{0}$  iPod MENU  $\rightarrow$  P212) iPodメニューからさまざまなカテゴリー のリストを表示できます。
- (4) 再生時間/曲の長さ

再生モードを変更する

リピート再生やシャッフル再生などの設定が 行えます。ここでは、再生情報画面からの操作 を説明します。

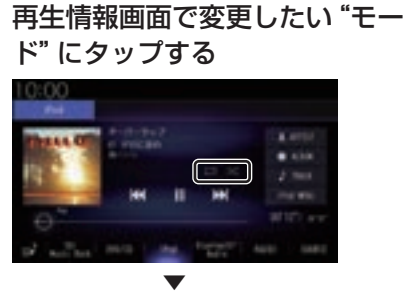

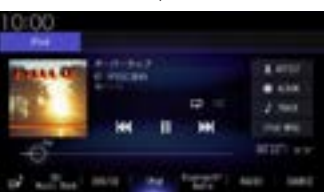

選んだモードの再生を開始します。

## アドバイス

- 同一の再生モードボタン (P210)をタッ プするたびに、モードが切り換わります。 解除するときは、モード解除を示すアイコ ン(P211)になるまでタップしてください。
- 再生モードの内容について、詳しくは 「再生モードについて」(P211)をご覧く ださい。

■ 再生モードについて

お知らせ

• iPodによって操作方法が異なります。

リピート

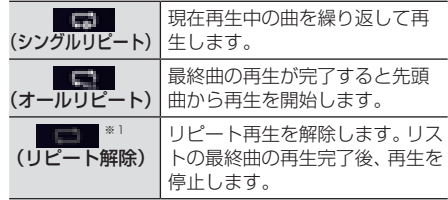

#### シャッフル

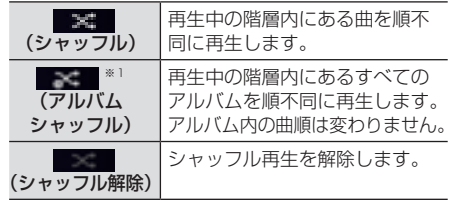

※1 iPodによっては対応していない場合があります。

#### アドバイス

• シングルリピート再生中は、シャッフル 再生やアルバムシャッフル再生を行って もシングルリピート再生を継続します。

*AV*

# リストで探す

リストにタップしていくことで、アルバム名 や曲名を確認しながら聴きたい曲を探すこと ができます。

ここでは、再生情報画面からの操作を説明します。

## お知らせ

• iPodによって操作方法が異なります。

# **<sup>1</sup>** iPodの再生情報画面で iPod MENU にタップする

手順2の画面が表示されない場合は、手 順3へ進みます。

## **<sup>2</sup>** マイミュージック または Radio にタップする

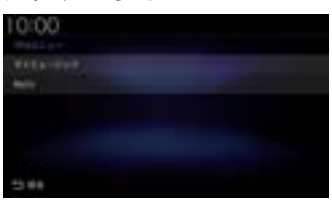

[Radio]にタップした場合は手順4へ進 みます。

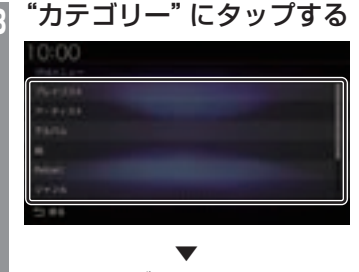

選んだカテゴリーのリストを表示します。

# **<sup>4</sup>** リストから再生したい"項目"に タップする

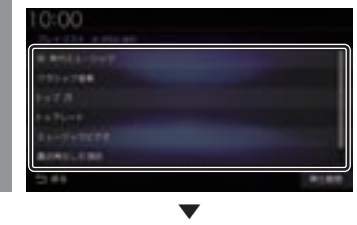

選んだ項目内のリストを表示します。 手順4の操作を繰り返し、曲 (トラック)を探 します。

リストから再生したい曲(トラック)にタップ すると、再生を開始します。

# アドバイス

- 手順3で選んだカテゴリーによって、手 順4で操作する項目の階層が変わります。
- 表示するリストには、iPodに記録されて いるタイトル情報を表示します。

# ■ 再生情報の画面を表示する

リスト表示しているとき、現在再生している 再生情報画面を表示できます。

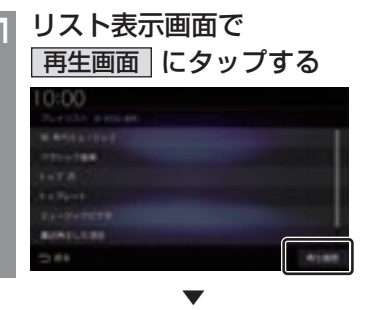

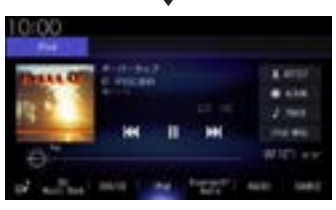

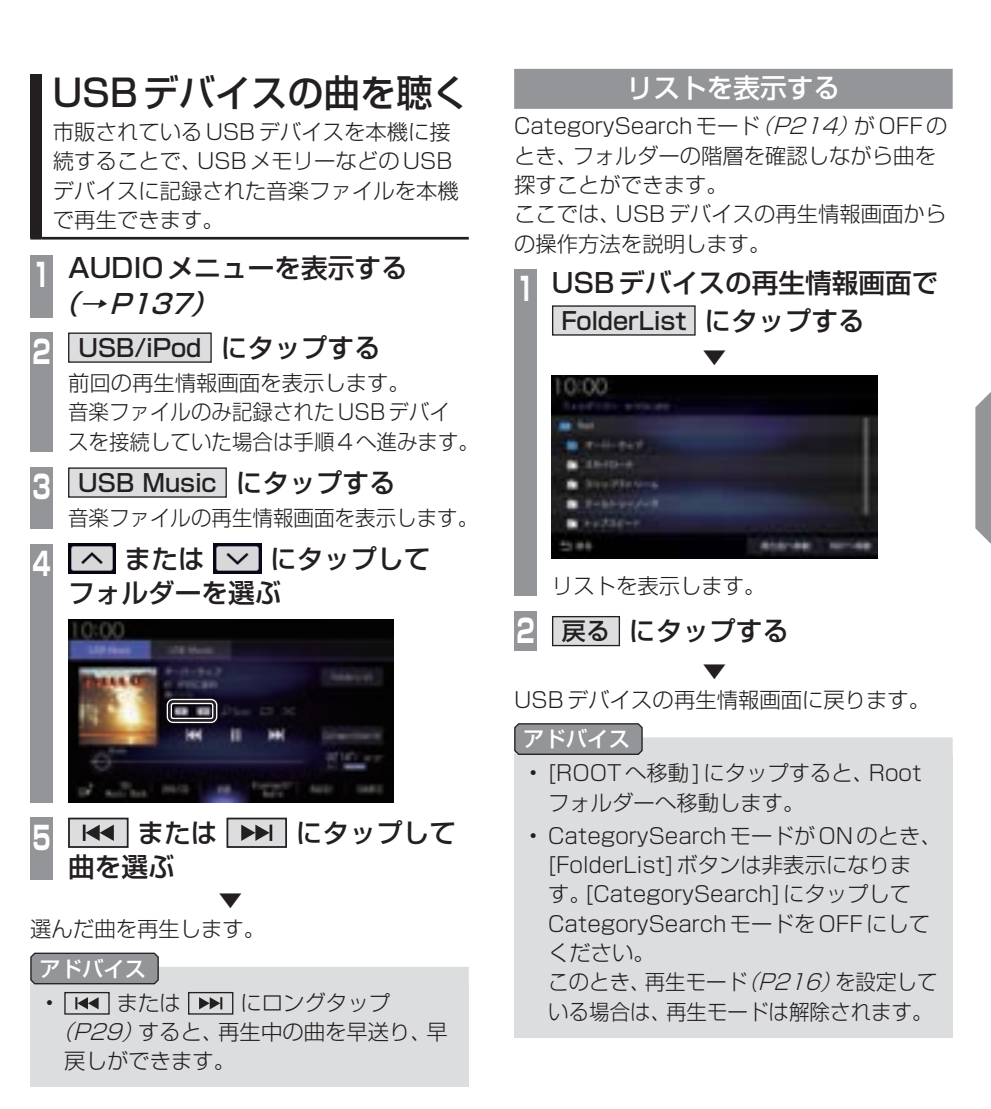

i

*AV*

# 表示内容について

# ■ 再生情報画面について

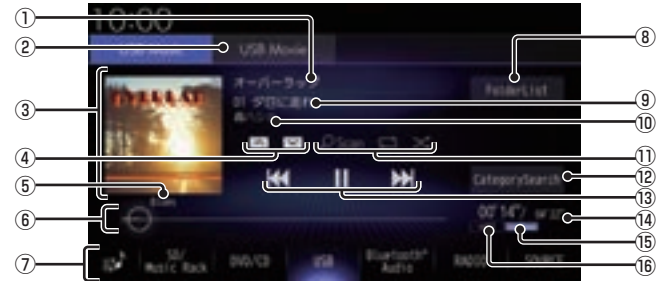

#### ① アルバム名

タイトル情報にアルバム名があれば表示し ます。WAV形式の場合はフォルダー名を 表示します。

 $\Omega$  USB Movie  $\rightarrow$  P219) USBデバイスの動画再生画面に切り換え、 再生を開始します。

#### ③ ジャケット

タイトル情報にジャケット写真があれば表 示します。※1 ※2

 $\overline{(\overline{4})}$  ,  $\overline{[\overline{2}]}$  ,  $\overline{[\overline{2}]}$ 

フォルダーを選ぶときに使用します。 タップすると、前後のフォルダーへと切り 換わり、最初の曲を再生します。

#### ⑤ ジャンル

再生しているトラックのジャンル名を表示 します。タイトル情報にジャンル情報があ れば表示します。※2

- ⑥ シークバー シークバーをタップまたはスライドするこ とで、再生位置を指定できます。
- ⑦ AUDIOソースボタン(→P34) 各ボタンにタップすると、AUDIOソース が切り換わります。[SOURCE]にタップす るとAUDIOメニューを表示します。 にタップすると、Sound Settings (→P327)を表示します。
- **⑧** FolderList  $\rightarrow$  P<sub>2</sub>15) フォルダーリストを表示します。

# ⑨ トラック番号/曲名

タイトル情報に曲名があれば表示します。 WAV形式の場合はファイル名を表示します。

- ⑩ アーティスト名 タイトル情報にアーティスト名があれば表 示します。※2
- $(1)$ 再生モードボタン $( \rightarrow$ P216) 各ボタンにタップして再生モードを変更します。
- $\overline{12}$  CategorySearch (→ P217) CategorySearchモードをON/OFFに切 り換えます。
- $(3)$   $\overline{$   $\overline{$   $\overline{}}$  ,  $\overline{ }$  ,  $\overline{ }$  ,  $\overline{ }$  ,  $\overline{ }$  ,  $\overline{ }$  ,  $\overline{ }$  ,  $\overline{ }$ ファイルの選択や一時停止、再生が行えます。 **EKK または ▶ にロングタップ (P29)** すると、再生中の曲を早送り、早戻しがで きます。
- (4) 再生時間/曲の長さ
- ⑮ チャンネルモード

タイトル情報にチャンネルモードの情報が あれば以下のアイコンを表示します。

- Stereo | ステレオ **Jani Stere :ジョイントステレオ** DualCame : デュアルチャンネル
- Monaural : モノラル
- **⑯ ファイル形式**

再生中の音楽ファイルのファイル形式を表 示します。

※1 ジャケット写真を表示する場合は、あらかじめ音楽 データのタイトル情報にジャケット写真を設定してお く必要があります。 画像データのサイズが大きいと表示されない場合があ ります。

※2 WAV形式は対応しておりません。

# ■ リストについて

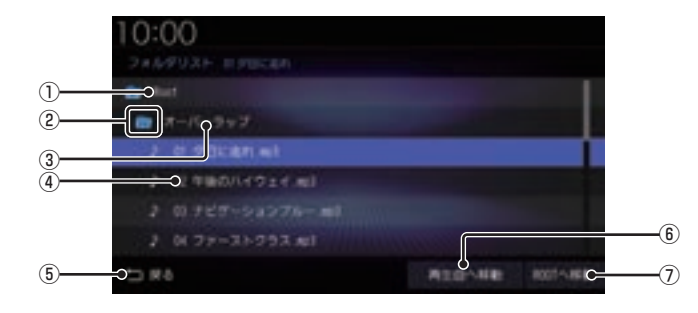

① Root

階層の最上位を示します。

- ② 階層番号 フォルダーの階層位置を示します。
- 3) フォルダー名

タップすると、フォルダーを展開します。

④ ファイル名

タップすると、曲の再生を開始します。

 $(5)$  戻る

USBデバイスの再生情報画面に戻ります。

6 再生曲へ移動

再生中の曲を先頭にしたリストを表示します。

**7 ROOTへ移動** Rootフォルダーへ移動します。 *AV*

再生モードを変更する

リピート再生、スキャン再生、ランダム再生な どが行えます。

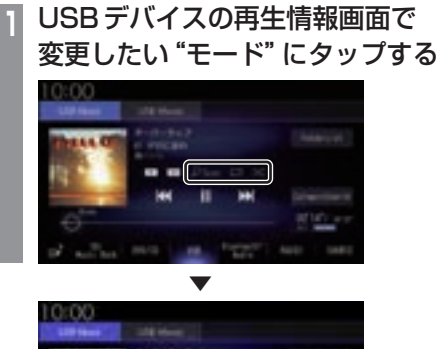

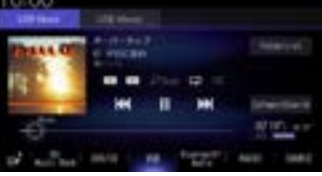

選んだモードの再生を開始します。

#### アドバイス

• 同一の再生モードボタン (P214) をタッ プするたびに、モードが切り換わります。 解除するときは、モード解除を示すアイコ ン(P216)になるまでタップしてください。

# ■ 再生モードについて

CategorySearchモードOFFのとき

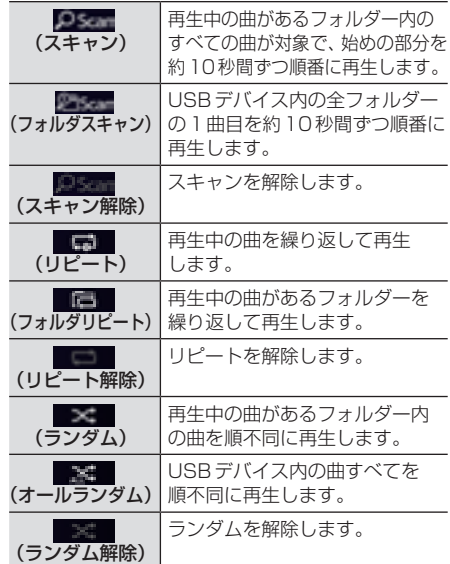

#### CategorySearchモードONのとき

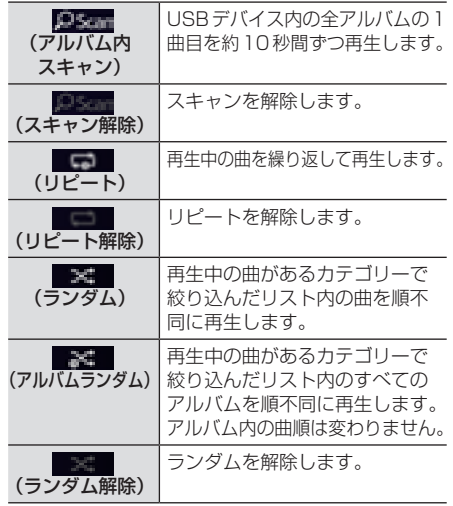

## アドバイス

- CategorySearchモードONのときは、 リピート再生中にランダムやアルバムラ ンダム再生を行ってもリピート再生は継 続します。
- ランダム、アルバムランダム再生を行う と、リストも並び替わります。
- アルバムスキャンは、1つのアルバムに絞 り込んで再生しているときに使用できます。

# カテゴリーから探す

カテゴリー別にリストを表示して曲を探すこ とができます。

ここでは、USBデバイスの再生情報画面 (CategorySearchモードOFF時)からの操 作方法を説明します。

**<sup>1</sup>** USBデバイスの再生情報画面で CategorySearch にタップする CategorySearchモードをONにします。

#### アドバイス

- CategorySearchモードをONにする と、カテゴリーをトラックリストにした ときの先頭曲から再生を開始します。
- 再生モード(P216)を設定している場合 は、再生モードは解除されます。

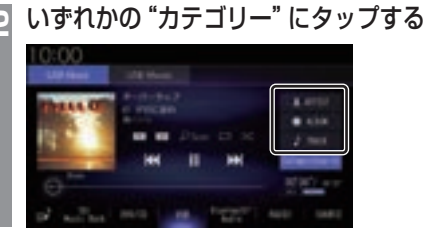

**<sup>3</sup>** リストから再生したい"項目"に タップする

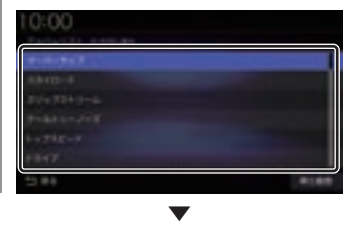

選んだ項目内のリストを表示します。手順3 の操作を繰り返し、曲(トラック)を探します。 リストから再生したい曲(トラック)にタップ すると、再生を開始します。

#### アドバイス

- 手順2で選んだカテゴリーによって、手 順3で操作する項目の階層が変わります。
- 表示するリストには、ファイルに記録さ れているタイトル情報を表示します。

i i

# ■ 再生情報の画面を表示する

リスト表示しているとき、現在再生している 再生情報画面を表示できます。

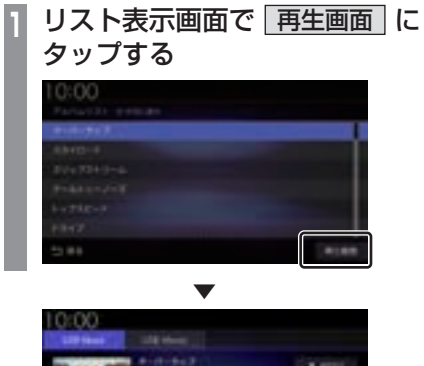

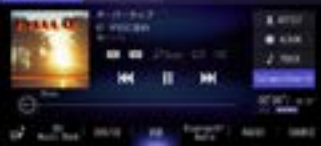

# USBデバイスの動画を見る

市販されているUSBデバイスを本機に接 続することで、USBメモリーなどのUSB デバイスに記録された動画ファイルを本機 で再生できます。

## お知らせ

- 走行中は操作が制限され、映像は表示さ れません。
- 映像表示中に走行すると自動で地図画面 に切り換わります。その後、何も操作せ ず停車した場合、自動で映像表示に切り 換わります。

# **<sup>1</sup>** AUDIOメニューを表示する  $(\rightarrow P137)$

**<sup>2</sup>** USB/iPod にタップする

前回の再生情報画面を表示します。 動画ファイルのみ記録されたUSBデバイス を接続していた場合は、手順4へ進みます。

# **<sup>3</sup>** USB Movie にタップする

動画ファイルの再生画面を表示します。

**<sup>4</sup>** < TRACK > にタップして再生 する動画を選ぶ

選んだ動画の再生を開始します。

アドバイス

• <TRACK > にロングタップ (P29) すると早送り、早戻しができます。 約5秒以上ロングタップすると、ボタン から指を離しても早送り、早戻しを継続 します。 解除するときは、再度 < TRACK > に タップします。

# リストを表示する

フォルダーの階層を確認しながら動画を探す ことができます。

ここでは、動画ファイルの再生画面からの操 作方法を説明します。

**<sup>1</sup>** 再生中、画面にタップする 操作画面を表示します。

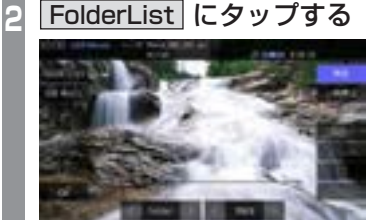

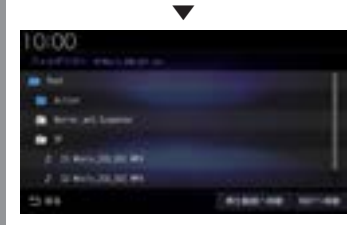

リストを表示します。 詳しくは、「リストについて」(P215)を 参考にご覧ください。

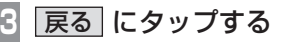

動画ファイルの操作画面に戻ります。

▼

i i i

# 表示内容について

#### 再生中、画面にタップしたときに表示する操作画面について説明します。

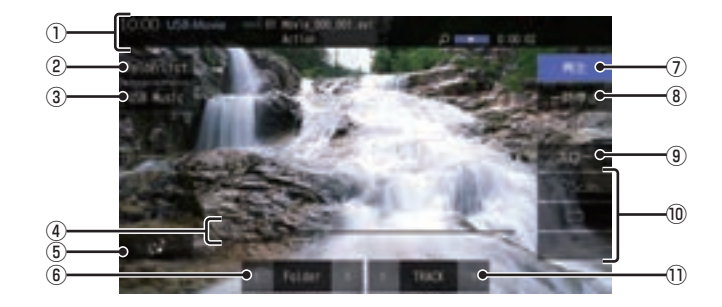

#### ① ソースプレート

現在の状態を表示します。 詳しくは、「ソースプレートについて」 (P186)を参考にご覧ください。

#### ② FolderList

フォルダーリストを表示します。 詳しくは、「リストについて」(P215)を参 考にご覧ください。

#### 3 USB Music

再生情報画面をUSBデバイスの音楽ファ イルに切り換え、再生を開始します。 詳しくは、「USBデバイスの曲を聴く」 (P213)を参考にご覧ください。

#### ④ シークバー

シークバーをタップまたはスライドするこ とで、再生位置を指定できます。

#### **(5)**

Sound Settingsを表示します。 →「音質の設定を変更する (Sound Settings)」(P327)

#### $6$   $\leq$  Folder  $>$

前後のフォルダーを選ぶときに使用しま す。選んだフォルダーの先頭ファイルの再 生を開始します。

#### 7 再生

一時停止、スロー再生の状態を解除して通 常の再生に戻ります。

#### 8 一時停止 映像が表示された状態で停止します。

#### (9) スロー

タップするたびに  $[1/2] \rightarrow [1/8] \rightarrow [1/32] \rightarrow [1/2] \cdot \cdot \cdot$ と再生速度が変わります。(スロー再生)

#### ⑩ 再生モードボタン

各ボタンにタップして再生モードを変更します。 詳しくは、「再生モードを変更する」 (P187)を参考にご覧ください。

#### $\textcircled{\tiny{1}}$   $\mid$  < TRACK  $\textcircled{\tiny{}}$

前後のファイルを選ぶときに使用します。 ロングタップ(P29)すると早送り、早戻し ができます。

# **TV**

# テレビ機能について

本機では、地上デジタルTVチューナーを 使った地上デジタルTV放送をご覧になる ことができます。

# 受信について

走行にともない、受信状態が変わる場合や障 害物などの影響により最良な受信状態を維持 できない場合があります。

## 注意 】

- テレビの映像は安全のため走行中は表示 されません。(リア席モニターには表示 されます)
- テレビをご覧になるときは、安全な場所 に停車してください。
- 電車の架線や高圧線、信号機やネオンな どの近くでは、画像が乱れることや雑音 が入ることがあります。
- 直進性の強い雷波のため、建物や山など の障害物があると、受信状態が悪くなる ことがあります。
- ラジオ放送やアマチュア無線用の送信ア ンテナ・鉄塔の近くでは画像が乱れるこ とや雑音が入ることがあります。
- 放送局から遠いところでは、電波が弱く なり受信状態が悪くなります。
- データ放送は対応しておりません。
- PPV番組(有料番組)は対応しておりません。
- TV視聴中に表示される時計表示は、地 上デジタルTVチューナーが放送波で受 信した時刻を表示しています。ナビ画面 で表示している時刻(P49)や車両装備 の時刻と異なる場合があります。

# お知らせ

• 放送局名リストは2022年4月時点の ものです。

t<br>Z

# テレビを見る

地上デジタルTVチューナーでは、フルセグ 放送およびワンセグ放送をご覧になれます。

# はじめてテレビを見るとき

#### (ホームCHスキャン)

はじめてテレビを見るときは、最初に地域設定 とホームCHスキャンを行う必要があります。 設定した地域で受信できる放送局を調べ、ホー ムCHの"リモコン番号"に登録する操作です。

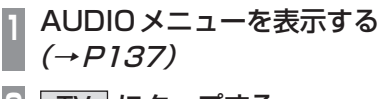

**2** TV にタップする

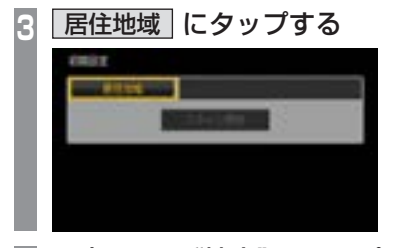

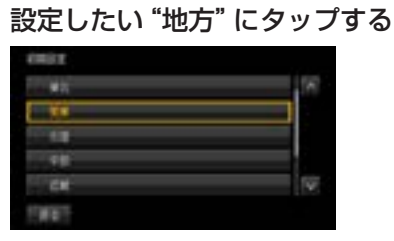

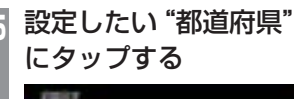

**<sup>6</sup>** スキャン開始 にタップする

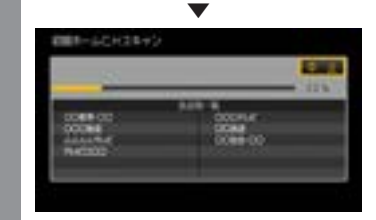

ホームCHスキャンを開始します。

## お知らせ

- 受信状態によりしばらく時間がかかります。
- スキャン中に[中止]にタップすると、中 止します。
- スキャン中に中止した場合は、ホーム CHへ登録される放送局が少なくなる場 合があります。

**7** 完了 にタップする

▼ 受信可能な放送局をリモコン番号に登録します。

お知らせ |

- ホームCHには最大12局まで登録できます。
- [キャンセル]にタップした場合はホーム CHに登録されません。

# 放送局を選ぶ

初期設定のスキャンで登録した放送局を選びます。

#### お知らせ |

• 初期設定をした後に、はじめて選んだ放 送局は、映像表示するまでにしばらく時 間がかかります。 2回目以降は表示に時間はかかりません。

**<sup>1</sup>** 画面にタップする テレビの操作画面を表示します。 **<sup>2</sup>** 見たい放送局の"リモコン番号" にタップする

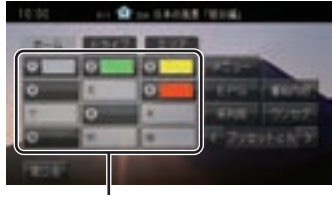

▼

プリセットボタン

(P230)

選んだ放送局の番組を表示します。

## アドバイス • "プリヤットch" の て または [> に タップすると、登録した放送局をリモコ ン番号の順、または逆順に選局できます。 • "プリセットch"の < または < < ロングタップ(P29)すると、受信可能な 放送局の自動選局を開始します。

→「受信状態の良い放送局を探す」

 $\preceq$ 

# 表示内容について

画面をタップして表示するテレビの操作画面について説明します。

■ 操作パネルについて

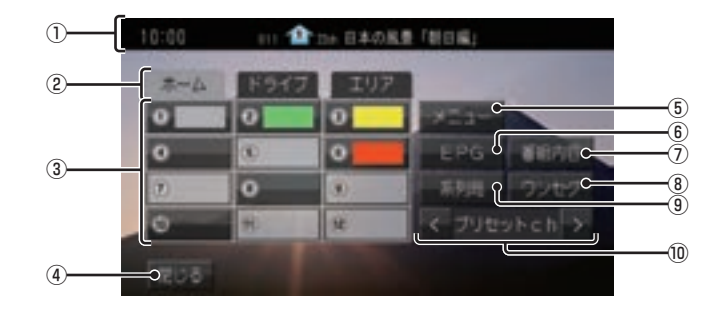

① ノーマルバナー

受信中の3桁チャンネル番号、リモコン番 号、物理チャンネル番号および番組名を表 示します。

神 マーク

マークでCHモードおよび選局中のリモコ ン番号を示します。

- **← : ホームCH**
- **II**: ドライブCH
- **THE**: エリアCH

(画面のリモコン番号は「1」)

② CHモード

ホーム にタップすると、ホームCHスキャ ン(P231)で登録した放送局を選べます。 ドライブ にタップすると、ドライブCH スキャン(P232)で登録した放送局を選べ ます。

コリア にタップすると、現在地で見るこ とができる放送局を選べます。

③ リモコン番号 (→ P223,236) タップすると、登録された放送局を表示し ます。ロングタップ(P29)することで"リ モコン番号"の割り当てを変更できます。 放送局のロゴマークは、各放送局を一定時 間受信すると表示します。

(4) 閉じる

操作パネルを消しテレビ映像のみにします。

- $(5)$   $\times$   $\rightarrow$   $\rightarrow$   $P234,238,366,369)$ 各種設定を行います。
- $6$  EPG  $(\rightarrow P228)$ 電子番組表(EPG)を表示します。
- ⑦ 番組内容 (→P227) 現在選局中の番組の内容を表示します。
- **8** ワンセグ/フルセグ (→ P236) フルセグとワンセグを切り換えます。 ロングタップ(P29)することで、自動ワン セグ切り換え(P237)の設定ができます。
- ③ 系列局 (→ P230) 系列局の放送局を表示します。ロングタッ プ(P29)することで系列局サーチを開始 します。
- 10 <プリセットch> 登録した放送局をリモコン番号順または逆 順に選局できます。

# ■ ロングバナーについて

チャンネルリスト (P229) から選局した後などに表示するロングバナーについて説明します。 ノーマルバナー(P224)よりも詳しい情報を表示します。

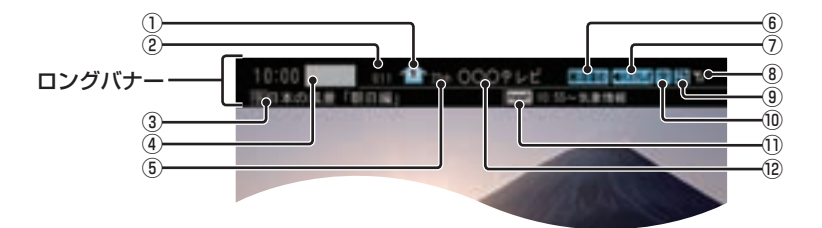

① イトマーク

マークでCHモードおよび選局中のリモコ ン番号を示します。 :ホームCH **II**:ドライブCH

**int**: エリアCH

(画面のリモコン番号は「1」)

②3桁チャンネル番号

複数の番組が放送されているとき、それぞ れの番組を区別するためにリモコン番号と 組み合わされた番号を表示します。フルセ グでは011番から、ワンセグは611番か ら始まります。

③ 番組名

現在放送中の番組名を表示します。

④ ロゴマーク

放送局のロゴマークまたは放送局名(省略 名)を表示します。 ロゴマークは、フルセグで一定時間受信す

- ると表示します。
- 6 物理チャンネル番号

リモコン番号とは異なり、実際に送信され ているテレビのチャンネル番号(13ch ~ 52chまで)です。

- **6 映像情報 (→ P238)** 複数の映像があるときに表示します。
- ⑦ 音声モード 放送中の音声モードを表示します。
	- ●は過ず: ステレオ
	- **OIEAL: モノラル**
	- **朝鮮年:** サラウンド
	- ※ サラウンド音声は、本機ではステレオ 2chで出力します。
- ⑧ 受信強度 受信中の放送局の受信強度を表示します。
- ③ 放送モード (→ P236) フルセグを見ているときは ■、ワンセグ を見ているときは を表示します。 放送モードは切り換えることができます。
- ⑩ 字幕情報

字幕放送中の番組で表示します。 「視聴設定」の[字幕/音声]で切り換えるこ とができます。 →「TVの設定」(P366)

① 次の番組名

次に放送される番組名を表示します。

② 放送局名 放送局名を表示します。  $\preceq$ 

# ■ 走行中の操作制限について

走行中は操作が制限され、映像は表示されません。

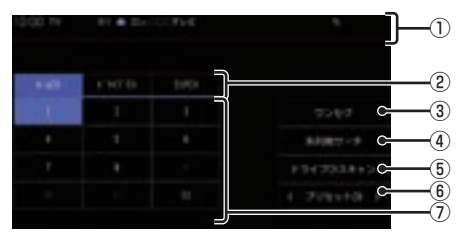

① ソースプレート

現在選ばれている受信中の3桁チャンネル 番号、リモコン番号、物理チャンネル番号、 放送局名および番組名を表示します。

② CHモード

ホームCH にタップすると、ホームCHス キャン(P231)で登録した放送局を選べます。 ドライブCH にタップすると、ドライブ CHスキャン(P232)で登録した放送局を 選べます。

エリアCH にタップすると、現在地で見 ることができる放送局を選べます。

- ③ ワンセグ/フルセグ (→P236) フルセグとワンセグを切り換えます。
- (4) 系列局サーチ (→ P230) 系列局サーチを開始します。再度、タップ すると中止します。
- ⑤ ドライブCHスキャン (→P232) タップすると、ドライブCHスキャンを行 うことができます。
- $(6)$  $(7)$ UセットCH $>$ 登録した放送局をリモコン番号順または逆 順に選局できます。
- ⑦ リモコン番号 (→ P223,236) タップすると、登録された放送局を選局し ます。映像は表示されません。

#### お知らせ

- 映像表示中に走行すると自動で地図画面 に切り換わります。その後、何も操作せ ず停車した場合、自動で映像表示に切り 換わります。
- 走行中はホームCHスキャンを行うこと ができません。

# CHモードを切り換える

ホームCH、ドライブCH、エリアCHを切り 換えます。

- **<sup>1</sup>** 画面にタップする テレビの操作画面を表示します。 **<sup>2</sup>** 切り換えたい"CHモード"
	- にタップする

ホーム CH

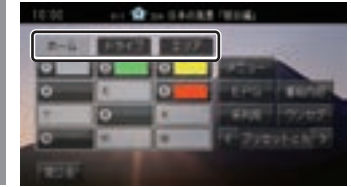

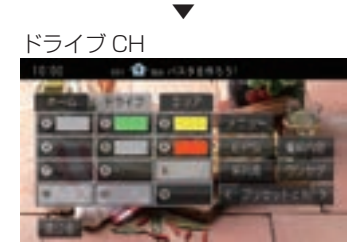

CHモードが切り換わります。

# CHモードについて

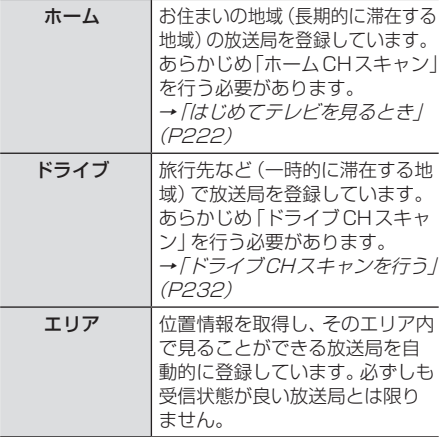

# 番組の内容を見る

現在選局中の番組の内容を表示します。

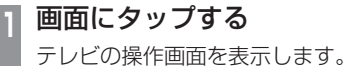

# **2** 番組内容 にタップする

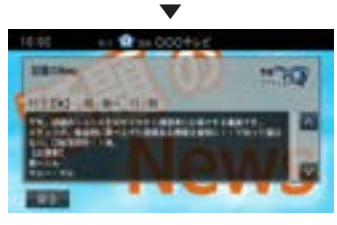

選局中の番組の内容を表示します。

#### アドバイス

- 放送局の都合により、番組が変更になる 場合があります。この場合実際の内容と 番組内容が異なることがあります。
- [戻る]にタップすることで閉じることが できます。

# ■記号について

番組内容の画面では記号で番組情報を示して います。

#### 番組属性例

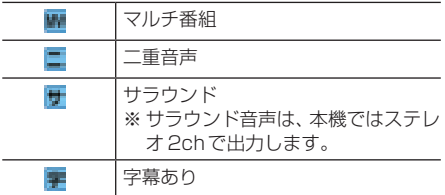

#### ジャンル

以下のマークを表示します。

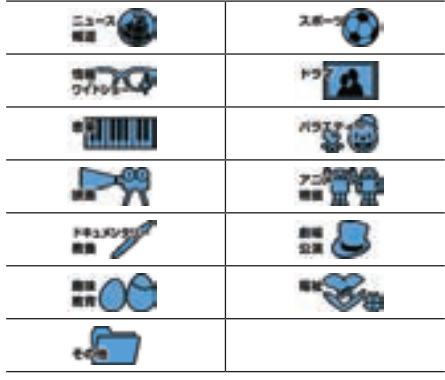

ミ

# 緊急警報放送について

「緊急放送自動切換」を[ON]に設定しておく と、緊急警報放送を受信した場合、自動で緊急 警報放送へ切り換わります。 →「緊急放送」(P368)

#### お知らせ |

- 視聴中の放送局以外で緊急警報放送を開 始しても、自動的に切り換わりません。
- •「緊急放送自動切換」が[ON]の場合、 AUDIOソースがTV以外のときに、緊急 警報放送を受信すると自動的に緊急警報 放送に切り換わります。

#### 注意

• 緊急警報放送を受信しても、テレビの映 像は安全のため走行中は表示されませ ん。テレビをご覧になるときは、安全な 場所に停車してください。

# 放送局を探す

いろいろな方法で放送局・番組を探します。

# 番組表で探す

電子番組表(EPG)を表示し、見たい番組を探 すことができます。

# ■ 現在放送中の番組から探す

現在放送中の番組をリストで確認できます。

# **<sup>1</sup>** 画面にタップする

テレビの操作画面を表示します。

# **<sup>2</sup>** EPG にタップする

現在放送中の番組のリストを表示します。

**<sup>3</sup>** 見たい"番組"にタップする

- @ - cooled 1999 **Faires1** 

FOR TOO - NA - NA

# アドバイスト

• 本機が番組データを取得できていないと きには取得できたものから順に表示する ため、すべて表示するまでしばらく時間 がかかることがあります。

▼ 選択した番組の放送局を選局します。

• [戻る]にタップすることで番組表を閉じ ることができます。

# ■ 番組表を取得するには

番組表を手動で取得できます。

- **<sup>1</sup>** 画面にタップする
- テレビの操作画面を表示します。
- **2** EPG にタップする

**3** 更新 にタップする

番組表の取得を開始します。

#### アドバイス

• 番組データをすべて取得するにはしばら く時間がかかります。

▼

• 取得中に再度[更新中止]にタップする と更新を中止します。

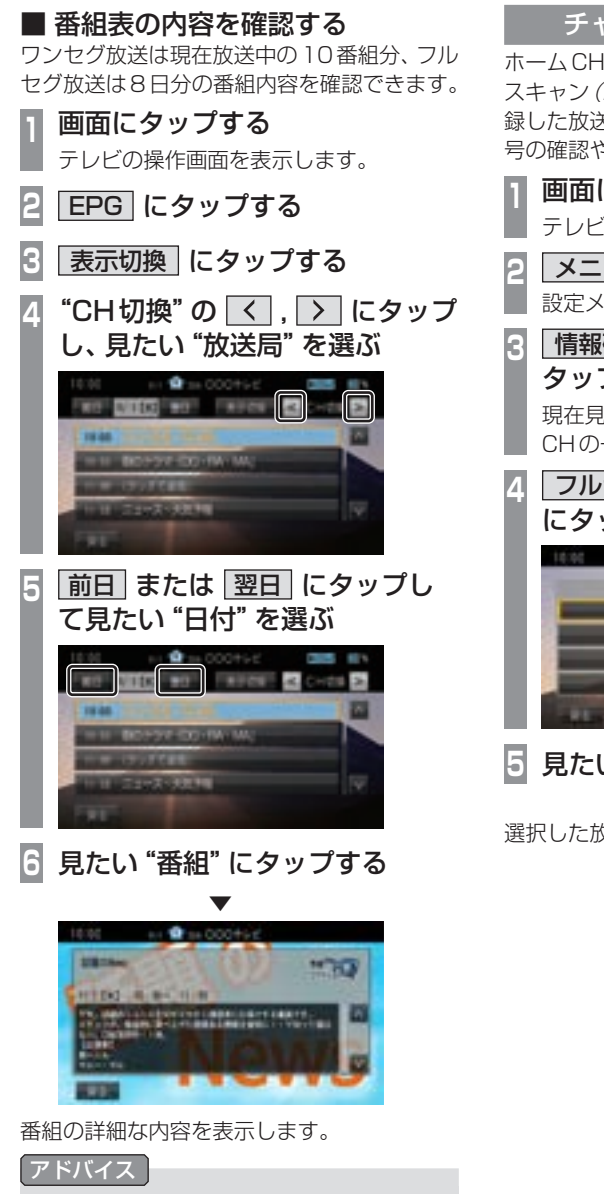

- データ取得中は空欄になります。
- 通常番組データは視聴中の放送局からし か取得できません。本機が番組データを 取得できていないときには取得できたも のから順に表示しますので、すべて表示 するまでしばらくかかることがあります。

# チャンネルリストから探す

ホームCHスキャン(P231)やドライブCH スキャン(P232)、エリアCH(P226)で登 録した放送局のリストを表示してリモコン番 号の確認や選局が行えます。

**<sup>1</sup>** 画面にタップする テレビの操作画面を表示します。 **<sup>2</sup>** メニュー にタップする 設定メニューを表示します。 **3** 情報確認 → CH一覧 に タップする 現在見ているホームCHまたはドライブ CHの一覧を表示します。 **<sup>4</sup>** フルセグ または ワンセグ にタップする 11 T 11 14033 1214 **5** 見たい"放送局"にタップする ▼ 選択した放送局を選局します。

# 系列局を探す

移動中に受信ができなくなったとき、同じ系 列局の放送局に切り換えて、引き続き見るこ とができます。

**<sup>1</sup>** 画面にタップする テレビの操作画面を表示します。 **2** 系列局 にタップする ▼

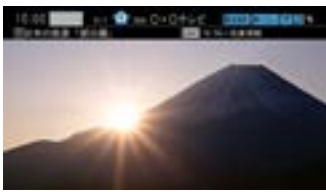

系列局の放送局に切り換わります。

#### アドバイス

- [系列局]にロングタップ(P29)すると 系列局サーチを開始します。系列局が見 つかると切り換わります。中止する場合 は[中止]にタップします。また、受信状 態によりしばらく時間がかかる場合があ ります。
- 系列局がない場合や、サーチを行っても 見つからない場合があります。また、系 列局があった場合でも放送局の都合によ り同じ番組にならないことがあります。
- 現在見ている番組の放送局がチャンネル リストにない場合は切り換わりません。

受信状態の良い放送局を探す

現在受信可能な放送局を探します。

**<sup>1</sup>** 画面にタップする

テレビの操作画面を表示します。

- **2** ホーム にタップする
- **<sup>3</sup>** "プリセットch"の または にロングタップする

→「操作のしかた」(P29)

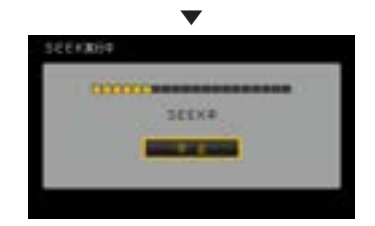

シークを開始し、受信できる放送局が見つか ると表示します。

# アドバイス

- 放送局が見つかるまでシークを行います。 中止する場合は[中止]にタップします。
- 電波状況によってはシークを行っても放 送局が見つからない場合があります。

# 好みの放送局を登録する

受信可能な放送局を探し、ホームCHやド ライブCHに放送局を登録します。

# ホームCHスキャンを行う

お住まいの地域(長期的に滞在する地域)が変 わったときや新しい放送局が開局されたとき などに行います。

# ■ 初期ホーム CH スキャン

お住まいの地域(長期的に滞在する地域)が変 わったときなどに行います。

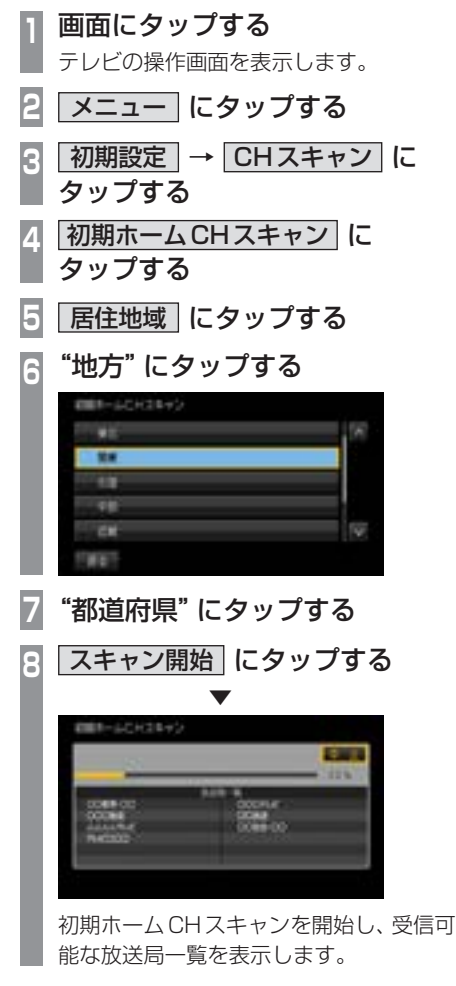

**<sup>9</sup>** 完了 にタップする

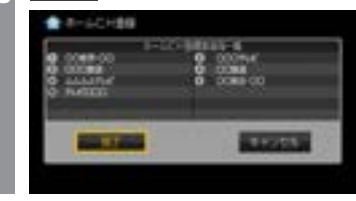

▼ 受信可能な放送局をリモコン番号に登録します。

## アドバイス

- ホームCHには最大12局まで登録できます。
- [キャンセル]にタップした場合はホーム CHに登録されません。

# ■ 再ホーム CHスキャン 新しい放送局が開局されたときなどに行います。 **<sup>1</sup>** 画面にタップする テレビの操作画面を表示します。 **2** メニュー にタップする **<sup>3</sup>** 初期設定 → CHスキャン に タップする **再ホームCHスキャン に** タップする **<sup>5</sup>** スキャン開始 にタップする ▼ 100400 再ホームCHスキャンを開始し、受信可能 な放送局一覧を表示します。

**<sup>6</sup>** 表示された内容を確認し、 次へ にタップする 以降の操作は、「初期ホームCHスキャン」 (P231)の手順9以降と同じです。

さ

# ドライブCHスキャンを行う

旅行先など(一時的に滞在する地域)で受信可 能な放送局を探し、ドライブCHのリモコン 番号に登録します。

# ■ 初期ドライブ CHスキャン

現在のドライブCHを消して、新たにドライ ブCHを登録しなおします。

- **<sup>1</sup>** 画面にタップする テレビの操作画面を表示します。
- **<sup>2</sup>** ドライブ にタップする ドライブCHに切り換えます。
- **3** メニュー にタップする
- **初期設定 → CHスキャン に** タップする
- **<sup>5</sup>** 初期ドライブCHスキャン に タップする

# ▼

初期ドライブCHスキャンを開始し、 受信可能な放送局一覧を表示します。

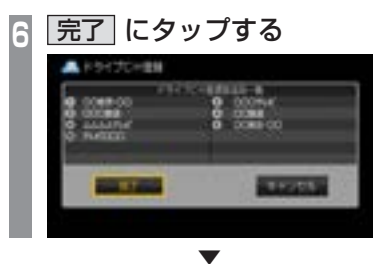

受信可能な放送局をリモコン番号に登録します。

## アドバイス

• はじめてドライブCHスキャンを行う場 合は、以下の画面を表示します。この画 面のときに、画面をタップして手順3か ら操作してください。

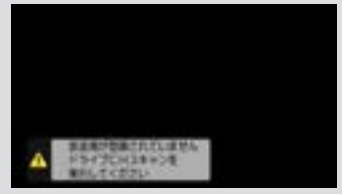

- ドライブCHは最大12局まで登録できます。
- [キャンセル]にタップした場合はドライ ブCHに登録されません。

# ■ 再ドライブCHスキャン

初期ドライブCHスキャンで登録したチャン ネルを消さずに新たに受信できる放送局が あったとき追加で登録をします。

# アドバイス • 再ドライブCHスキャンで登録する放送 局の合計が13局以上になったときは、 追加できない放送局があります。その場 合は初期ドライブCHスキャンを行って ください。 **→ 「初期ドライブCHスキャン」(P232)**

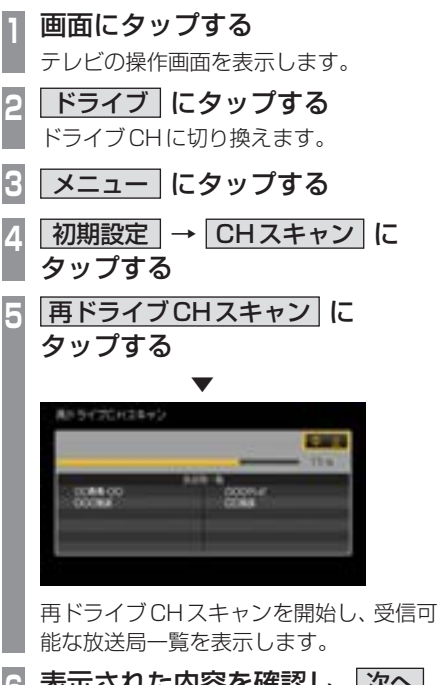

**<sup>6</sup>** 表示された内容を確認し、 次へ にタップする 以降の操作は、「初期ドライブCHスキャ ン」(P232)の手順6以降と同じです。

TV

# 情報を確認する

本機に関する各種情報を確認することが できます。

# メールを確認する 放送局から送られる放送メールや本機からお 知らせする内部メールを確認できます。 **<sup>1</sup>** 画面にタップする テレビの操作画面を表示します。 **<sup>2</sup>** メニュー にタップする 設定メニューを表示します。 **3** 情報確認 → メール にタップする ▼ **EXISTEN**  $1 - 5 - 4$ **INTERFEDERIC** TERRETORY **EXHIPPECERS ENVIRONMENT** メール一覧を表示します。 **<sup>4</sup>** 読みたい"メール"にタップする  $1 - 1 - 1$ **KTI TANK** Е ▼ **ETH 1-1 COLL**

選んだメールの内容を表示します。

# アドバイス

- [戻る]にタップするとメール一覧に戻ります。
- メールの保存件数は放送メールと内部 メールで、各7通ずつです。 それぞれ7通を超えた場合、既読メール の受信日が古いものから削除されます。 すべて未読だった場合でも受信日が古い ものから削除されます。

# デバイスIDを確認する

受信機のメーカー IDや放送局ごとに管理され ているメーカー IDを確認できます。

- **<sup>1</sup>** 画面にタップする テレビの操作画面を表示します。 **<sup>2</sup>** メニュー にタップする 設定メニューを表示します。 **<sup>3</sup>** 情報確認 → デバイスID に タップする ▼ - A 6000 SEW SERIE KAN CORP. CO **REBITA-10 LIBRARY STATES FOR ALL**
- デバイスIDの情報を表示します。

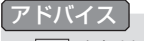

• < または > にタップして、放送局を 切り換えると、各放送局のメーカー IDを 確認できます。

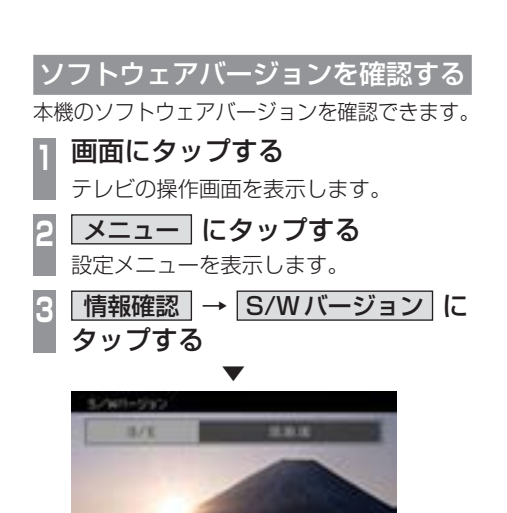

本機のソフトウェアバージョンを表示します。

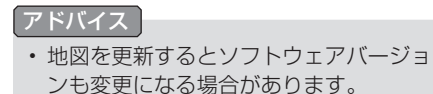

その他の操作

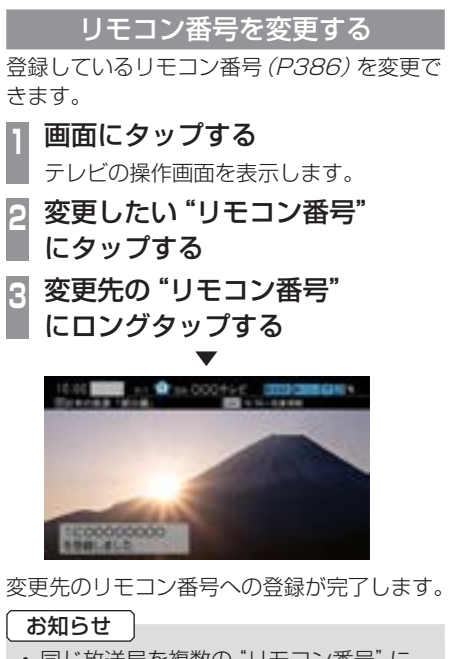

- 同じ放送局を複数の"リモコン番号"に は登録できません。変更前のリモコン番 号は登録が解除されます。
- エリアCH表示時はリモコン番号の変更 はできません。

# フルセグとワンセグを切り換える

フルセグとワンセグの切り換えについて説明 します。

**<sup>1</sup>** 画面にタップする

テレビの操作画面を表示します。

**<sup>2</sup>** ワンセグ/フルセグ にタップする

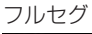

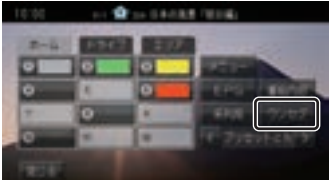

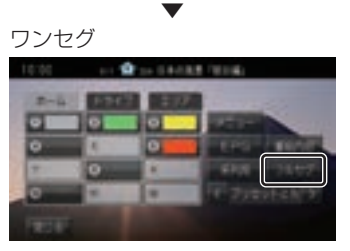

[ワンセグ/フルセグ]をタップするたび にフルセグ→ワンセグ→フルセグと切り 換わります。

# ■ 自動ワンセグ切り換えについて

フルセグからワンセグへの自動切り換えの設 定を変更します。

#### アドバイス

• 工場出荷時、フルセグを優先的に視聴す る設定になっています。ワンセグ優先に したい場合や、手動切り換えのみの設定 にしたい場合にこの設定を行います。

# **<sup>1</sup>** 画面にタップする

テレビの操作画面を表示します。

# **<sup>2</sup>** ワンセグ/フルセグ に ロングタップする →「操作のしかた」(P29)

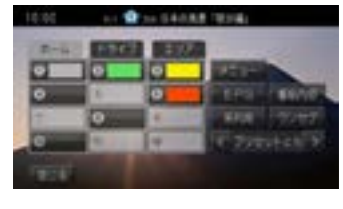

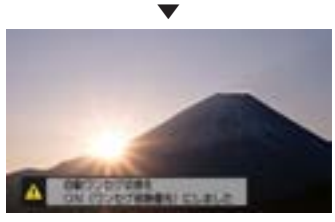

[ワンセグ/フルセグ]にロングタップす るたびに「ON(フルセグ視聴優先)」→ 「ON(ワンセグ視聴優先)」→「OFF」と切 り換わります。

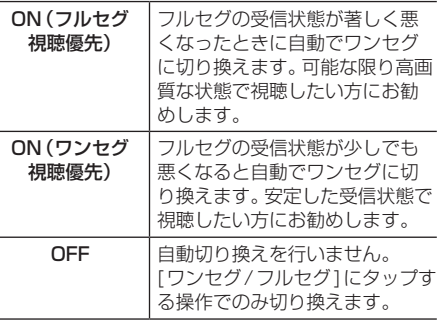

# アドバイス

- •「受信機設定」の[自動選局]でも設定を 変更できます。
	- **→ 「TVの設定」 (P366)**
- 地上デジタルTV放送では、1つの放送 局が複数の番組を送信することが可能で す。また一部の番組では、フルセグとは 異なるワンセグ独自サービスを行ってい ます。

このような場合、自動ワンセグ切換を ON(フルセグ視聴優先/ワンセグ視聴優 先)に設定していると、ワンセグに切り 換わったとき、番組内容が異なることが あります。同じ番組を続けて見たい場合 は、自動ワンセグ切換をOFFに設定して お使いください。

ミ

映像や音声を切り換える

現在見ている番組で、複数の映像や音声の情 報があるときに切り換えることができます。

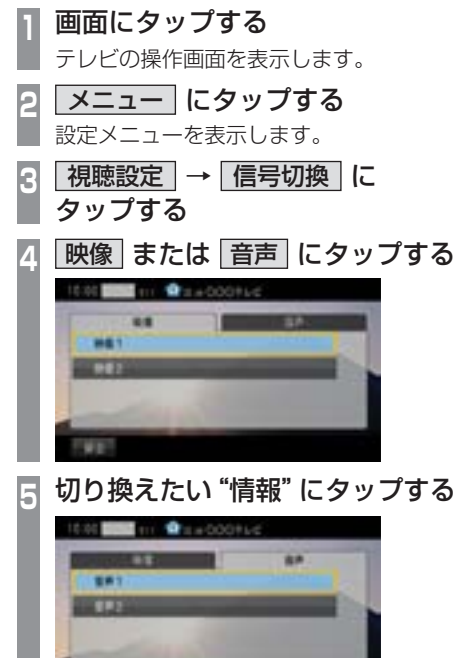

▼ 選択した情報の設定に切り換わります。

#### 映像について

1つのチャンネルでアングルの違う映像など が複数あるときに切り換えることができます。

#### 音声について

1つのチャンネルで同時に「主音声」、「副音 声」に分けた2種類の言語を放送していると き(二ヶ国語放送)に切り換えることができ ます。また、二重音声放送の場合は、[視聴設 定]→[字幕/音声]の「二重音声設定」で切り 換えることができます。

→ 「TVの設定」 (P366)

# **外部入力機器**

# Bluetooth Audioを使う

本機では、市販されているBluetooth対応 オーディオ機器の曲を再生できます。

#### お知らせ

- Bluetooth対応オーディオ機器の種類、 携帯電話または音楽再生アプリによって は、ご利用いただけない場合やご利用い ただける機能に制限がある場合、カタロ グスペックどおりに動作しない場合があ ります。
- 市販されているBluetooth対応オー ディオ機器の取扱説明書と合わせて確認 してください。
- Bluetooth対応オーディオ機器を本 機に接続している状態で、別機器の Bluetooth接続によるデータ通信機能を 使用すると通信中に音飛びすることがあ りますが、故障ではありません。
- Bluetooth対応オーディオ機器の種類に よっては、音量レベルが異なります。大音 量になるおそれがありますので、ご使用 前に音量を下げることをおすすめします。 →「音量を調節する」(P23)
- 本機で表示できない文字列は記号(細長 い四角形)で表示されますが故障ではあ りません。(特殊文字など)
- 走行中、Bluetooth機器の変更はできません。

# ■ 対応プロファイルと対応機能について

各プロファイルの対応機能について説明します。

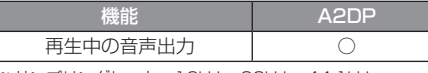

※ サンプリングレート:16kHz、32kHz、44.1kHz、 48kHz

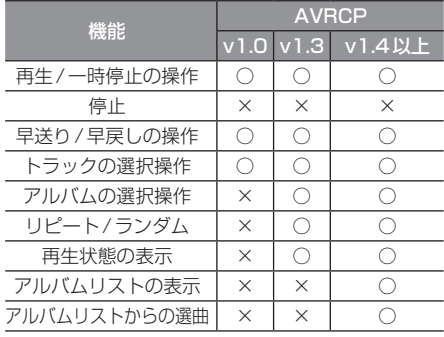

*AV*

# Bluetooth対応オーディオ機器を 接続する

本機とBluetooth対応オーディオ機器は、 Bluetooth機能を使用して接続します。 接続のしかたについては「Bluetoothの設定」 (P339)をご覧ください。 以降の操作方法については、接続が完了して いる状態を説明しています。

Bluetooth対応オーディオ機器の 曲を聴く

- **<sup>1</sup>** AUDIOメニューを表示する  $(\rightarrow P137)$
- **<sup>2</sup>** BTA にタップする

Bluetooth Audioの再生情報画面を表示 します。

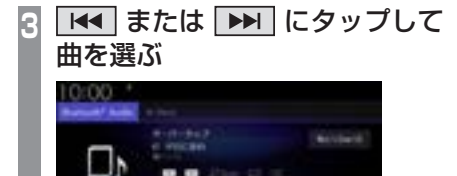

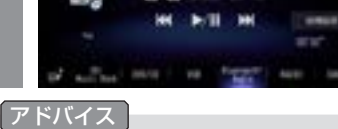

- **TH41** または **IMI** にロングタップ (P29)すると、再生中の曲を早送り、早 戻しができます。
- へ または ▽ にタップしてアルバムを 選ぶことができます。 (AVRCPがv1.3、v1.4以上のとき)

# ■ 再生情報画面について

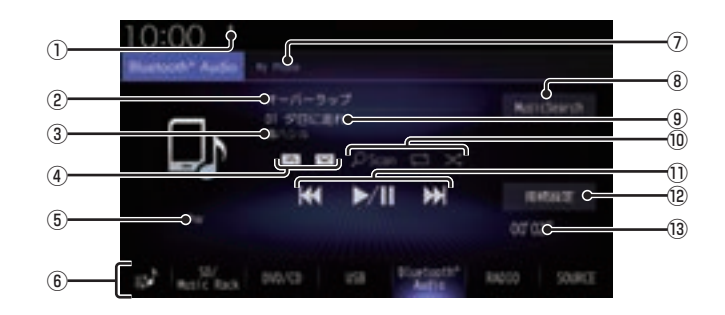

#### ① Bluetooth接続アイコン

② アルバム名※

アルバム情報がなければ「No Title」と表 示します。

#### ③ アーティスト名

アーティスト情報がなければ「No Name」 と表示します。

 $\boxed{4}$   $\boxed{\sim}$  ,  $\boxed{\vee}$  \*

アルバムを選ぶときに使用します。 タップすると、前後のアルバムへと切り換 わり、最初の曲を再生します。

⑤ ジャンル名※

#### ⑥ AUDIOソースボタン

各ボタンにタップすると、AUDIOソース が切り換わります。[SOURCE]にタップす るとAUDIOメニューを表示します。  $\rightarrow$  [AUDIO  $\times$   $\equiv$   $\tau$   $\rightarrow$   $($   $P34)$ 

にタップすると、Sound Settingsを 表示します。

→「音質の設定を変更する (Sound Settings)」(P327)

#### ⑦ デバイス名※

接続中の機器のデバイス名を表示します。 情報がなければ「No Name」と表示します。

# 8 MusicSearch

さまざまなカテゴリーから曲を選ぶことが できます。

## (9) トラック名※

トラック情報がなければ「No Title」と表 示します。

#### ⑩ 再生モードボタン※

各ボタンにタップして再生モードを変更します。 →「再生モードを変更する」(P242)

#### $\overline{1}$  ,  $\overline{1}$  ,  $\overline{1}$  ,  $\overline{1}$  ,  $\overline{1}$

トラックの選択や再生/一時停止が行えます。 または にロングタップ(P29) すると、再生中の曲を早送り、早戻しがで きます。

#### 12 接続設定

Bluetooth接続設定画面を表示します。 → 「Bluetoothの設定」 (P339)

#### ⑬ 再生時間※

※お使いのBluetooth機器が対応していない場合や、情報 取得できないときは表示しません。
再生モードを変更する

リピート再生、スキャン再生、ランダム再生な どが行えます。

※ AVRCPがv1.0のときはこの機能をご利用になれません。 この操作は、Bluetooth Audioの再生情報画 面(P241)から行えます。

# **<sup>1</sup>** Bluetooth Audioの再生情報画面 で変更したい"モード"にタップする

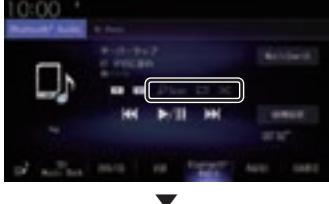

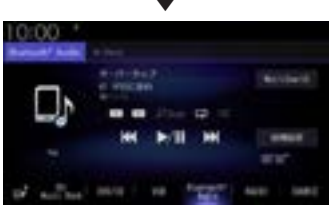

選んだモードの再生を開始します。

#### アドバイス

• 同一の再生モードボタン (P241) をタッ プするたびに、モードが切り換わります。 解除するときは、モード解除を示すアイコ ン(P242)になるまでタップしてください。 ■ 再生モードについて

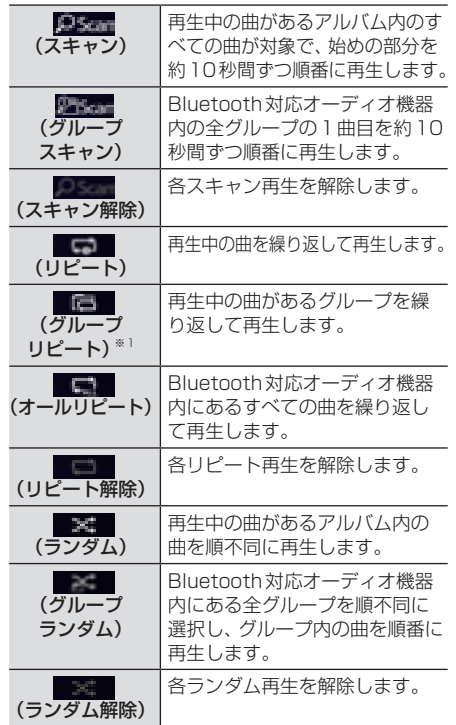

※ AVRCPがv1.3以上の場合のみこの機能をご利用できます。

#### アドバイス

- お使いのBluetooth機器が対応してい ない場合や、情報が取得できない再生 モードは表示しません。
- リピート、グループリピート、オールリ ピート再生中は、ランダムやグループラ ンダム再生を行ってもリピート再生は継 続されます。

# リストで探す

リストにタップしていくことで、フォルダー 名やファイル名を確認しながら聴きたい曲を 探すことができます。

ここでは、再生情報画面からの操作を説明します。 ※ AVRCPがv1.0、v1.3またはリスト表示非対応の機器で は、この機能をご利用になれません。

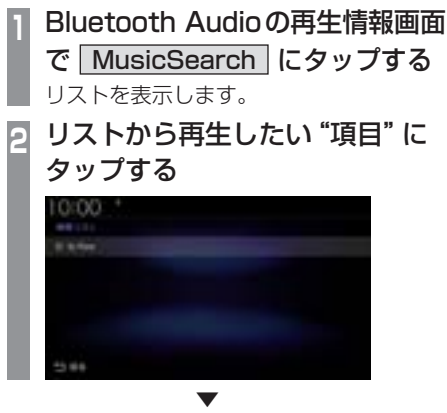

選んだ項目内のリストを表示します。 手順2の操作を繰り返し、曲(トラック)を探 します。 リストから再生したい曲(トラック)にタップ

すると、再生を開始します。

*AV*

# AUXを使う

別売のAUX接続コードおよびAUX機器を 本機に接続することで、音声を本機に入力 し、再生できます。

### 注意

- 映像入力には対応しておりません。
- エンジンが停止している状態で使用して いると、バッテリーの充電状態によって はエンジンの始動ができなくなることが あります。
- AUX機器に接続されている充電用ケー ブル(USBケーブルなど)や外部入出力 ケーブルを抜き挿しするときはAudio OFFにしてから行ってください。AUX 機器再生中の場合、異音が発生すること があります。

### アドバイス

• AUX機器の接続方法については、 Honda販売店にご確認ください。

## 音声を再生するには

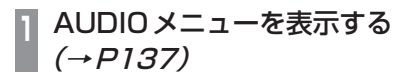

▼

# **2** AUX にタップする

AUX機器の音声が流れます。

# HDMIの映像を見る

HDMI接続ジャック(標準装備/別売)また は別売のHDMI接続コードにHDMI出力機 器を本機に接続することで、映像や音声を 本機に入力し、再生できます。

#### HDMI(Eタイプ)とは

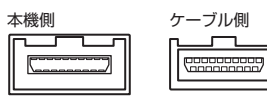

HDMIの車載用タイプコネクター。 本機は、HDMIのEタイプコネクターのため、 家庭用で販売されているHDMIケーブルと接 続できません。別売のHDMI接続コードをお 買い求めください。

車両によっては、HDMI接続コードの代わりに 標準装備または別売のHDMI接続ジャックに 接続する場合があります。HDMI接続ジャック の取付位置は、車両によって異なります。詳し くは、Honda販売店にご確認ください。

### お知らせ

- 対応する画像方式は480pまたは720p のみです。
- HDMI出力機器の映像を外部出力には出 力できません。
- 映像表示中に走行すると自動で地図画面 に切り換わります。その後、何も操作せ ず停車した場合、自動で映像表示に切り 換わります。

### 注意

• HDMI出力機器の映像をご覧になるとき は、安全な場所に停車してください。

## アドバイス

- お手持ちのiPod/iPhoneをHDMI変換 ケーブルに接続することで映像をご覧に なることができます。別途Apple純正の 変換ケーブルが必要です。
- HDMI出力機器の接続方法については、 Honda販売店にご確認ください。

## 表示するには

**<sup>1</sup>** AUDIOメニューを表示する  $(\rightarrow P137)$ 

**2** HDMI にタップする

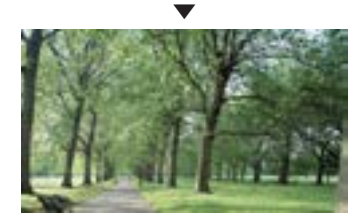

HDMI出力機器の映像を表示します。

### お知らせ

• 接続したHDMI出力機器の操作方法につ いては、各機器付属の取扱説明書をご覧 ください。